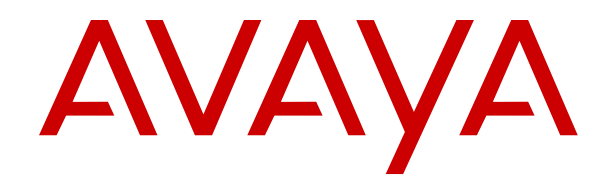

# **Deploying IP Office as an Avaya Cloud Office ATA Gateway**

Release 11.1 FP2 Issue 5 December 2023

#### **Notice**

While reasonable efforts have been made to ensure that the information in this document is complete and accurate at the time of printing, Avaya assumes no liability for any errors. Avaya reserves the right to make changes and corrections to the information in this document without the obligation to notify any person or organization of such changes.

#### **Documentation disclaimer**

"Documentation" means information published in varying media which may include product information, subscription or service descriptions, operating instructions and performance specifications that are generally made available to users of products. Documentation does not include marketing materials. Avaya shall not be responsible for any modifications, additions, or deletions to the original published version of Documentation unless such modifications, additions, or deletions were performed by or on the express behalf of Avaya. End user agrees to indemnify and hold harmless Avaya, Avaya's agents, servants and employees against all claims, lawsuits, demands and judgments arising out of, or in connection with, subsequent modifications, additions or deletions to this documentation, to the extent made by End user.

#### **Link disclaimer**

Avaya is not responsible for the contents or reliability of any linked websites referenced within this site or Documentation provided by Avaya. Avaya is not responsible for the accuracy of any information, statement or content provided on these sites and does not necessarily endorse the products, services, or information described or offered within them. Avaya does not guarantee that these links will work all the time and has no control over the availability of the linked pages.

#### **Warranty**

Avaya provides a limited warranty on Avaya hardware and software. Please refer to your agreement with Avaya to establish the terms of the limited warranty. In addition, Avaya's standard warranty language as well as information regarding support for this product while under warranty is available to Avaya customers and other parties through the Avaya Support website: [https://support.avaya.com/helpcenter/](https://support.avaya.com/helpcenter/getGenericDetails?detailId=C20091120112456651010) [getGenericDetails?detailId=C20091120112456651010](https://support.avaya.com/helpcenter/getGenericDetails?detailId=C20091120112456651010) under the link "Warranty & Product Lifecycle" or such successor site as designated by Avaya. Please note that if the product(s) was purchased from an authorized Avaya channel partner outside of the United States and Canada, the warranty is provided by said Avaya Channel Partner and not by Avaya.

"**Hosted Service**" means an Avaya hosted service subscription that You acquire from either Avaya or an authorized Avaya Channel Partner (as applicable) and which is described further in Hosted SAS or other service description documentation regarding the applicable hosted service. If You purchase a Hosted Service subscription, the foregoing limited warranty may not apply but You may be entitled to support services in connection with the Hosted Service as described further in your service description documents for the applicable Hosted Service. Contact Avaya or Avaya Channel Partner (as applicable) for more information.

#### **Hosted Service**

THE FOLLOWING APPLIES ONLY IF YOU PURCHASE AN AVAYA HOSTED SERVICE SUBSCRIPTION FROM AVAYA OR AN AVAYA CHANNEL PARTNER (AS APPLICABLE), THE TERMS OF USE FOR HOSTED SERVICES ARE AVAILABLE ON THE AVAYA WEBSITE, [HTTPS://SUPPORT.AVAYA.COM/LICENSEINFO](https://support.avaya.com/LicenseInfo) UNDER THE LINK "Avaya Terms of Use for Hosted Services" OR SUCH SUCCESSOR SITE AS DESIGNATED BY AVAYA, AND ARE APPLICABLE TO ANYONE WHO ACCESSES OR USES THE HOSTED SERVICE. BY ACCESSING OR USING THE HOSTED SERVICE, OR AUTHORIZING OTHERS TO DO SO, YOU, ON BEHALF OF YOURSELF AND THE ENTITY FOR WHOM YOU ARE DOING SO (HEREINAFTER REFERRED TO INTERCHANGEABLY AS "YOU" AND "END USER"), AGREE TO THE TERMS OF USE. IF YOU ARE ACCEPTING THE TERMS OF USE ON BEHALF A COMPANY OR OTHER LEGAL ENTITY, YOU REPRESENT THAT YOU HAVE THE AUTHORITY TO BIND SUCH ENTITY TO THESE

TERMS OF USE. IF YOU DO NOT HAVE SUCH AUTHORITY, OR IF YOU DO NOT WISH TO ACCEPT THESE TERMS OF USE, YOU MUST NOT ACCESS OR USE THE HOSTED SERVICE OR AUTHORIZE ANYONE TO ACCESS OR USE THE HOSTED SERVICE.

#### **Licenses**

The Global Software License Terms ("Software License Terms") are available on the following website https://www.avaya.com/en [legal-license-terms/](https://www.avaya.com/en/legal-license-terms/) or any successor site as designated by Avaya. These Software License Terms are applicable to anyone who installs, downloads, and/or uses Software and/or Documentation. By installing, downloading or using the Software, or authorizing others to do so, the end user agrees that the Software License Terms create a binding contract between them and Avaya. In case the end user is accepting these Software License Terms on behalf of a company or other legal entity, the end user represents that it has the authority to bind such entity to these Software License Terms.

#### **Copyright**

Except where expressly stated otherwise, no use should be made of materials on this site, the Documentation, Software, Hosted Service, or hardware provided by Avaya. All content on this site, the documentation, Hosted Service, and the product provided by Avaya including the selection, arrangement and design of the content is owned either by Avaya or its licensors and is protected by copyright and other intellectual property laws including the sui generis rights relating to the protection of databases. You may not modify, copy, reproduce, republish, upload, post, transmit or distribute in any way any content, in whole or in part, including any code and software unless expressly authorized by Avaya. Unauthorized reproduction, transmission, dissemination, storage, or use without the express written consent of Avaya can be a criminal, as well as a civil offense under the applicable law.

#### **Virtualization**

The following applies if the product is deployed on a virtual machine. Each product has its own ordering code and license types. Unless otherwise stated, each Instance of a product must be separately licensed and ordered. For example, if the end user customer or Avaya Channel Partner would like to install two Instances of the same type of products, then two products of that type must be ordered.

#### **Third Party Components**

The following applies only if the H.264 (AVC) codec is distributed with the product. THIS PRODUCT IS LICENSED UNDER THE AVC PATENT PORTFOLIO LICENSE FOR THE PERSONAL USE OF A CONSUMER OR OTHER USES IN WHICH IT DOES NOT RECEIVE REMUNERATION TO (i) ENCODE VIDEO IN COMPLIANCE WITH THE AVC STANDARD ("AVC VIDEO") AND/OR (ii) DECODE AVC VIDEO THAT WAS ENCODED BY A CONSUMER ENGAGED IN A PERSONAL ACTIVITY AND/OR WAS OBTAINED FROM A VIDEO PROVIDER LICENSED TO PROVIDE AVC VIDEO. NO LICENSE IS GRANTED OR SHALL BE IMPLIED FOR ANY OTHER USE. ADDITIONAL INFORMATION MAY BE OBTAINED FROM MPEG LA, L.L.C. SEE <HTTP://WWW.MPEGLA.COM>

#### **Service Provider**

WITH RESPECT TO CODECS, IF THE AVAYA CHANNEL PARTNER IS HOSTING ANY PRODUCTS THAT USE OR EMBED THE H.264 CODEC OR H.265 CODEC, THE AVAYA CHANNEL PARTNER ACKNOWLEDGES AND AGREES THE AVAYA CHANNEL PARTNER IS RESPONSIBLE FOR ANY AND ALL RELATED FEES AND/OR ROYALTIES. THE H.264 (AVC) CODEC IS LICENSED UNDER THE AVC PATENT PORTFOLIO LICENSE FOR THE PERSONAL USE OF A CONSUMER OR OTHER USES IN WHICH IT DOES NOT RECEIVE REMUNERATION TO: (i) ENCODE VIDEO IN COMPLIANCE WITH THE AVC STANDARD ("AVC VIDEO") AND/OR (ii) DECODE AVC VIDEO THAT WAS ENCODED BY A CONSUMER ENGAGED IN A PERSONAL ACTIVITY AND/OR WAS OBTAINED FROM A VIDEO PROVIDER LICENSED TO PROVIDE AVC VIDEO. NO LICENSE IS GRANTED OR SHALL BE IMPLIED FOR ANY OTHER USE. ADDITIONAL INFORMATION FOR H.264 (AVC) AND H.265 (HEVC) CODECS MAY BE OBTAINED FROM MPEG LA, L.L.C. SEE [HTTP://](HTTP://WWW.MPEGLA.COM) [WWW.MPEGLA.COM.](HTTP://WWW.MPEGLA.COM)

#### **Compliance with Laws**

You acknowledge and agree that it is Your responsibility to comply with any applicable laws and regulations, including, but not limited to laws and regulations related to call recording, data privacy, intellectual property, trade secret, fraud, and music performance rights, in the country or territory where the Avaya product is used.

#### **Preventing Toll Fraud**

"Toll Fraud" is the unauthorized use of your telecommunications system by an unauthorized party (for example, a person who is not a corporate employee, agent, subcontractor, or is not working on your company's behalf). Be aware that there can be a risk of Toll Fraud associated with your system and that, if Toll Fraud occurs, it can result in substantial additional charges for your telecommunications services.

#### **Avaya Toll Fraud intervention**

If You suspect that You are being victimized by Toll Fraud and You need technical assistance or support, please contact your Avaya Sales Representative.

#### **Security Vulnerabilities**

Information about Avaya's security support policies can be found in the Security Policies and Support section of [https://](https://support.avaya.com/security) [support.avaya.com/security](https://support.avaya.com/security).

Suspected Avaya product security vulnerabilities are handled per the Avaya Product Security Support Flow [\(https://](https://support.avaya.com/css/P8/documents/100161515) [support.avaya.com/css/P8/documents/100161515](https://support.avaya.com/css/P8/documents/100161515)).

#### **Trademarks**

The trademarks, logos and service marks ("Marks") displayed in this site, the Documentation, Hosted Service(s), and product(s) provided by Avaya are the registered or unregistered Marks of Avaya, its affiliates, its licensors, its suppliers, or other third parties. Users are not permitted to use such Marks without prior written consent from Avaya or such third party which may own the Mark. Nothing contained in this site, the Documentation, Hosted Service(s) and product(s) should be construed as granting, by implication, estoppel, or otherwise, any license or right in and to the Marks without the express written permission of Avaya or the applicable third party.

Avaya is a registered trademark of Avaya LLC.

All non-Avaya trademarks are the property of their respective owners.

Linux® is the registered trademark of Linus Torvalds in the U.S. and other countries.

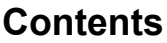

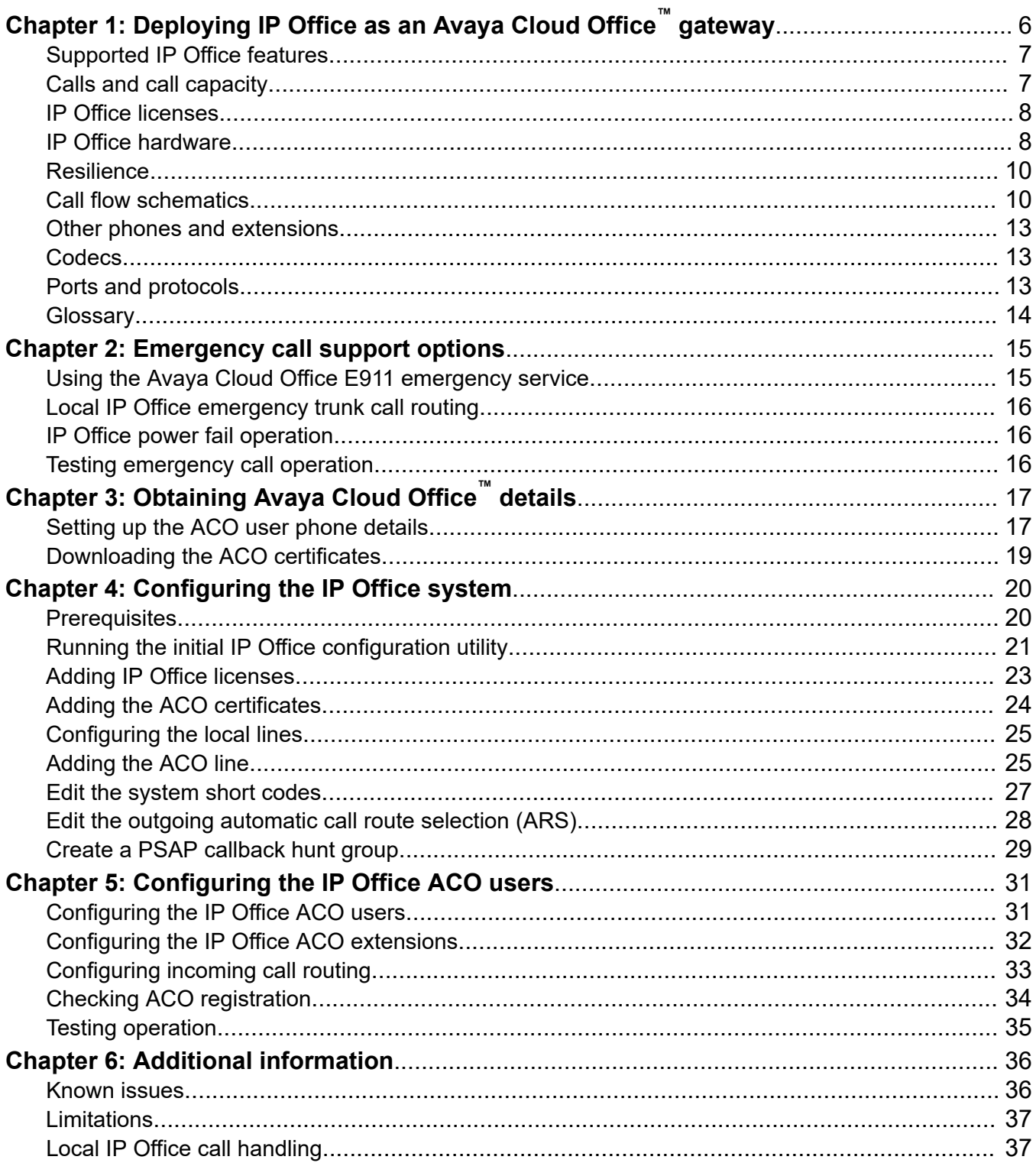

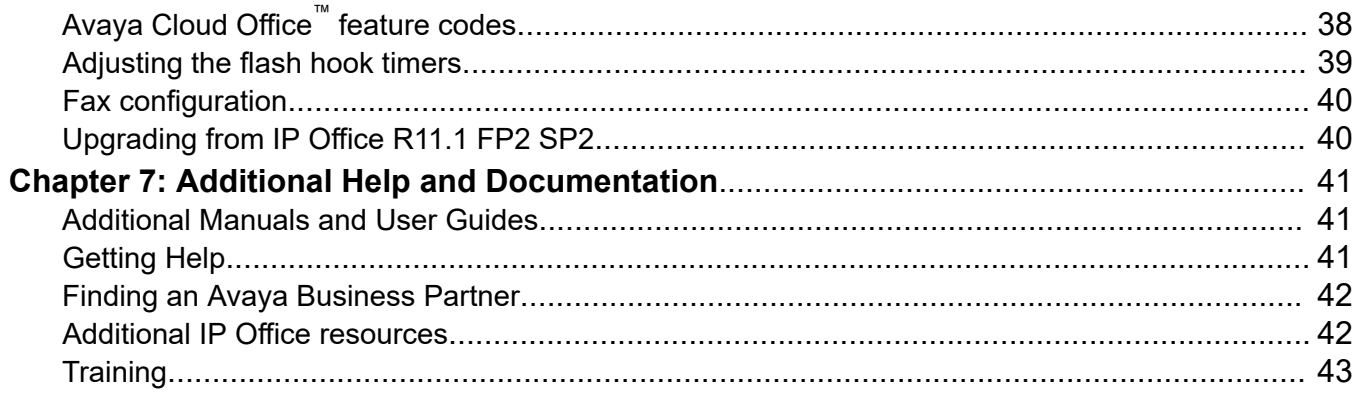

# <span id="page-5-0"></span>**Chapter 1: Deploying IP Office as an Avaya Cloud Office™ gateway**

This document covers the configuration of IP Office as an Avaya Cloud Office™ gateway (ACO ATA gateway). In this mode, IP Office analog extensions connect to Avaya Cloud Office™ as Avaya Cloud Office™ extensions. The IP Office uses an Avaya Cloud Office™ trunk to connect to Avaya Cloud Office™.

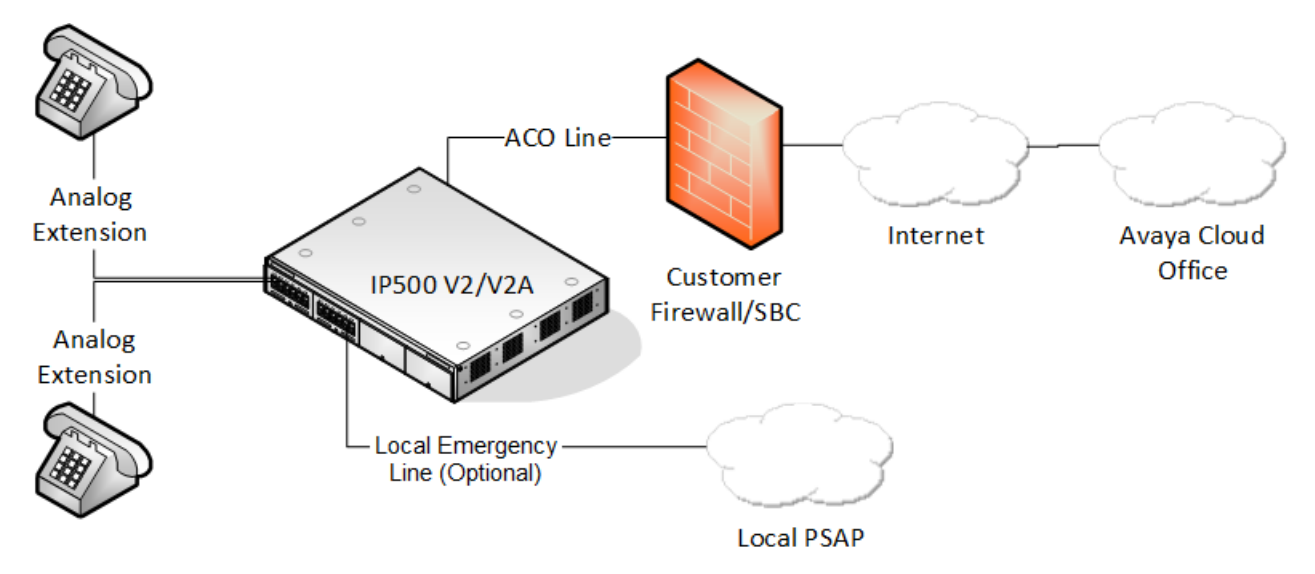

- Avaya only supports using an IP Office as an Avaya Cloud Office™ gateway with IP500 V2A control units running IP Office R11.1.2.3 or higher.
- Depending on the installed IP Office hardware, up to 376 analog extensions can connect to Avaya Cloud Office<sup>™</sup> with a maximum of 40 simultaneous calls.
- Emergency calls use the Avaya Cloud Office™ emergency service or a local IP Office trunk (analog, PRI, or BRI).

#### **Related links**

[Supported IP Office features](#page-6-0) on page 7 [Calls and call capacity](#page-6-0) on page 7 [IP Office licenses](#page-7-0) on page 8 [IP Office hardware](#page-7-0) on page 8 [Resilience](#page-9-0) on page 10 [Call flow schematics](#page-9-0) on page 10 [Other phones and extensions](#page-12-0) on page 13 <span id="page-6-0"></span>[Codecs](#page-12-0) on page 13 [Ports and protocols](#page-12-0) on page 13 [Glossary](#page-13-0) on page 14

## **Supported IP Office features**

When using an IP Office system to support Avaya Cloud Office<sup>™</sup> extensions, Avaya only supports the IP Office features detailed in this document. Enabling other features will cause unexpected or incorrect operation.

- Supported on IP Office IP500 V2A control units running IP Office R11.1.2.3 or higher.
- The solution supports up to 376 analog extensions.
- The solution uses SRTP for media security. This limits the maximum number of simultaneous calls to 40.
- The solution uses an ACO line to connect to Avaya Cloud Office™.
- The solution uses VCM channels for each current call. This requires the installation of VCM hardware.
- If not using the Avaya Cloud Office™ E911 emergency call service, the solution must use a local IP Office trunk for emergency calls
- The solution support fax calls using an analog extension (see **Fax configuration** on page 40).

#### **Related links**

[Deploying IP Office as an Avaya Cloud Office gateway](#page-5-0) on page 6

## **Calls and call capacity**

This solution supports up to 40 simultaneous calls between Avaya Cloud Office™ and IP Office analog extensions. Each call uses the following IP Office resources:

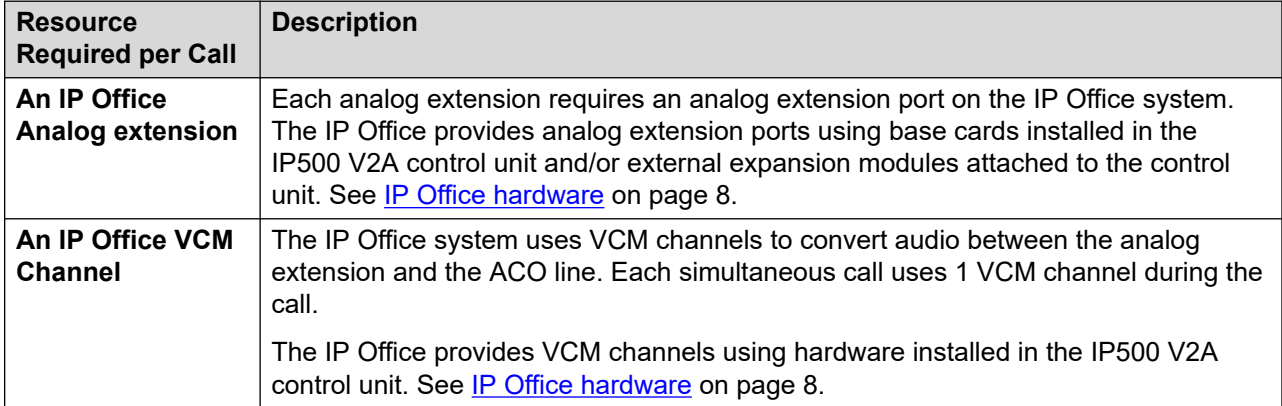

#### <span id="page-7-0"></span>**Related links**

[Deploying IP Office as an Avaya Cloud Office gateway](#page-5-0) on page 6

### **IP Office licenses**

Deploying an IP Office system as an ACO ATA gateway does not require any IP Office licenses. Instead, configured an IP Office as an ACO ATA gateway causes the generation of the two virtual licenses detailed below.

For any system configured to run in this mode, all licenses present in the system configuration except those listed below, become dormant.

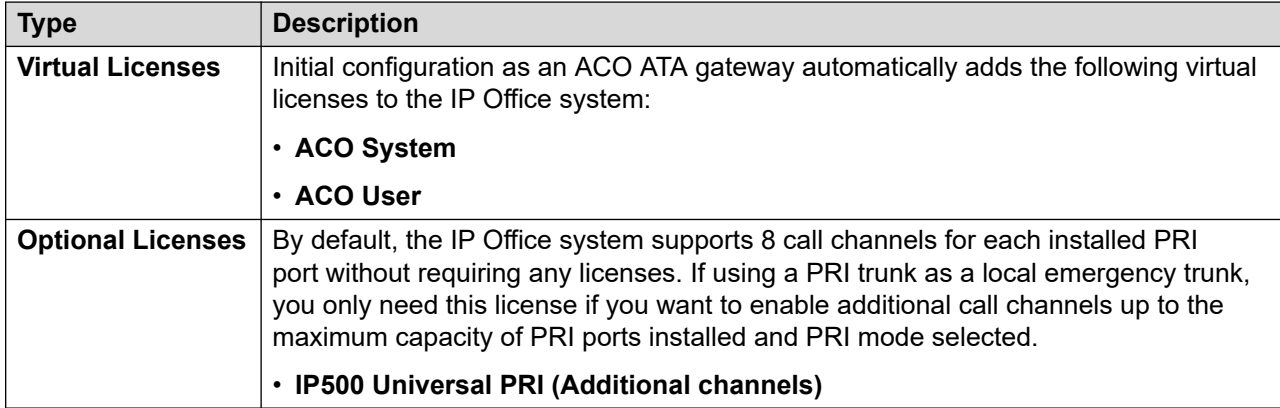

#### **Related links**

[Deploying IP Office as an Avaya Cloud Office gateway](#page-5-0) on page 6

### **IP Office hardware**

The IP Office system supports up to 376 analog extensions connected to Avaya Cloud Office<sup>™</sup> using the following hardware:

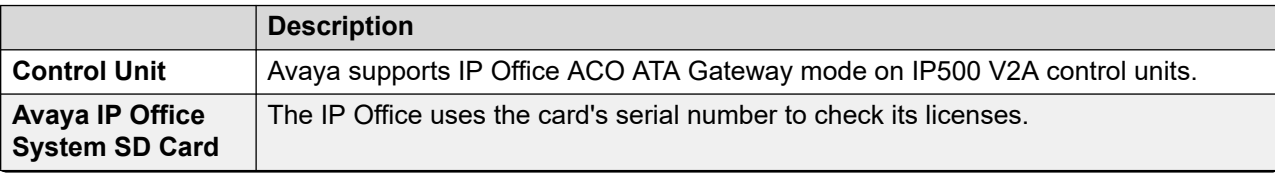

*Table continues…*

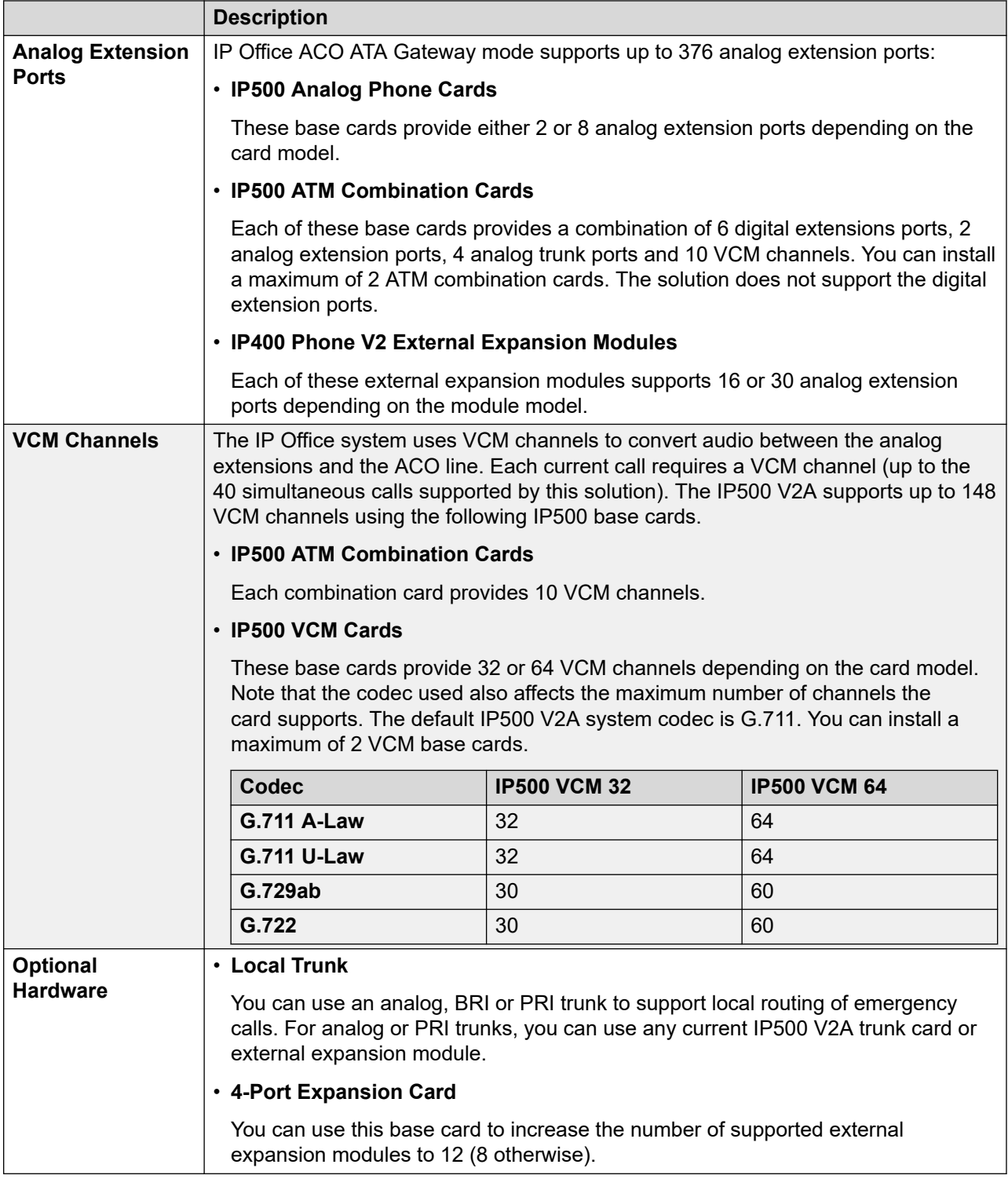

#### **Additional Hardware Information**

For additional information, refer to the **Deploying an IP500 V2 IP Office Essential Edition System** manual.

#### <span id="page-9-0"></span>**Related links**

[Deploying IP Office as an Avaya Cloud Office gateway](#page-5-0) on page 6

### **Resilience**

For calls between IP Office and Avaya Cloud Office™ there is no IP Office resilience support.

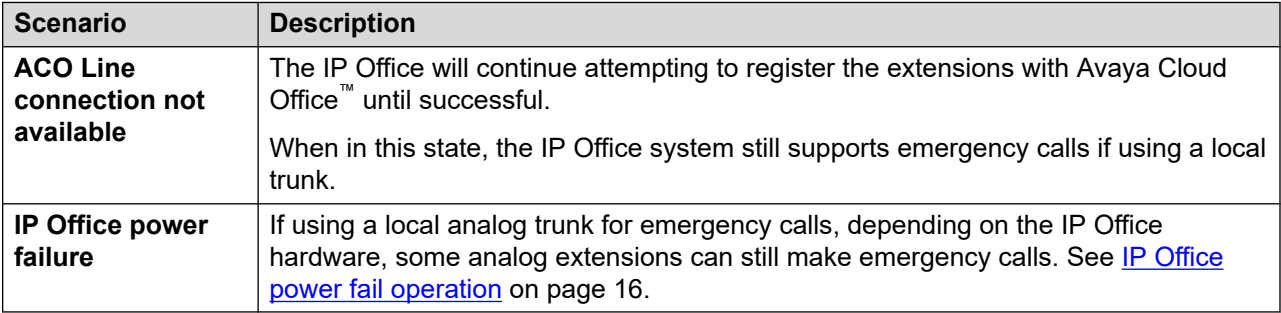

#### **Related links**

[Deploying IP Office as an Avaya Cloud Office gateway](#page-5-0) on page 6

### **Call flow schematics**

The following schematics show the call flow and configuration with the IP Office for calls to/from Avaya Cloud Office™.

#### **Call flow using a local emergency line**

This schematic shows a simplified example of the IP Office call flow for calls to/from the Avaya Cloud Office™when using a local IP Office line for emergency calls.

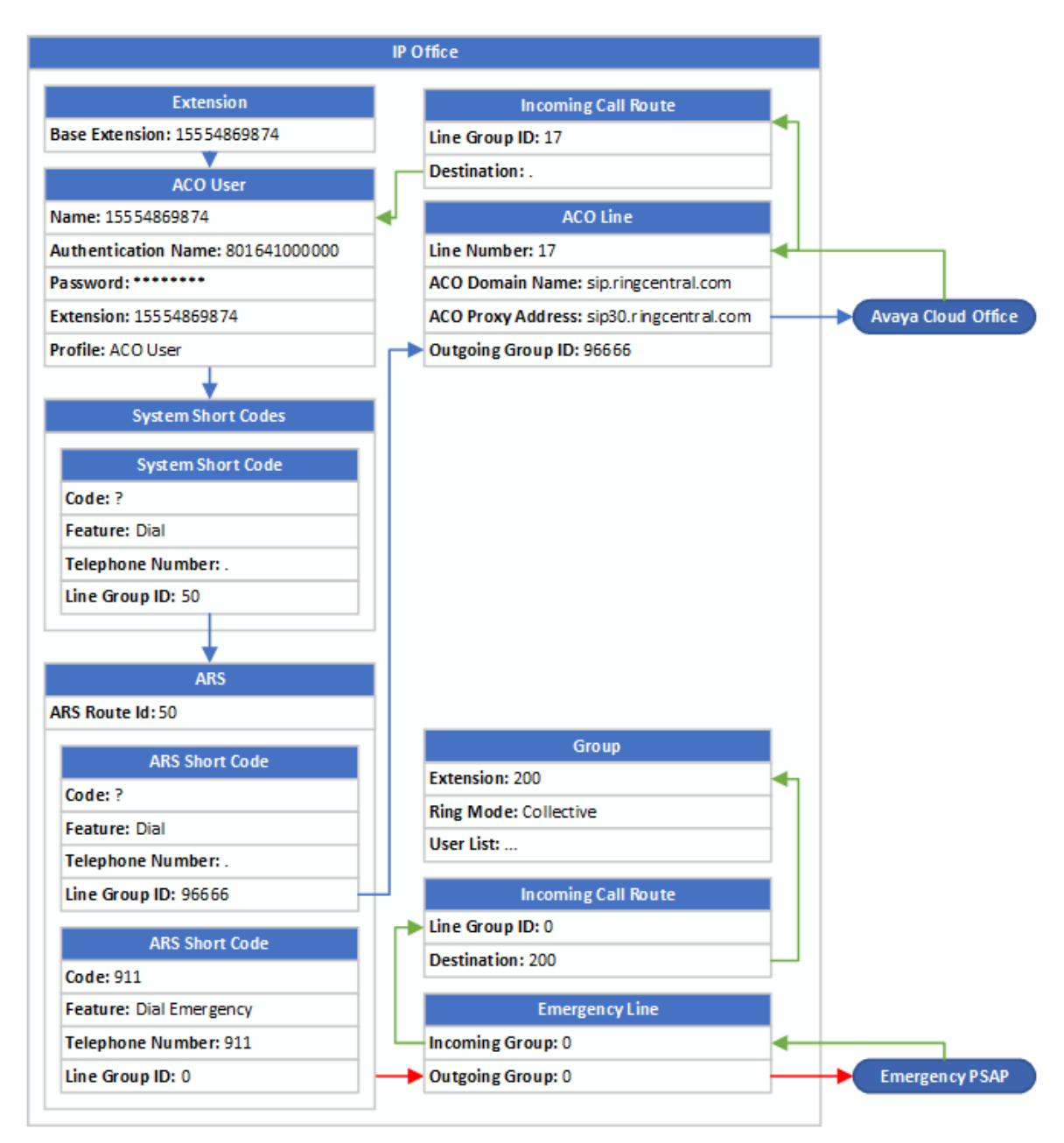

### **Call flow using the ACO E911 emergency service**

This schematic shows a simplified example of the IP Office call flow for calls to/from the Avaya Cloud Office™when using the ACO E911 emergency service for emergency calls.

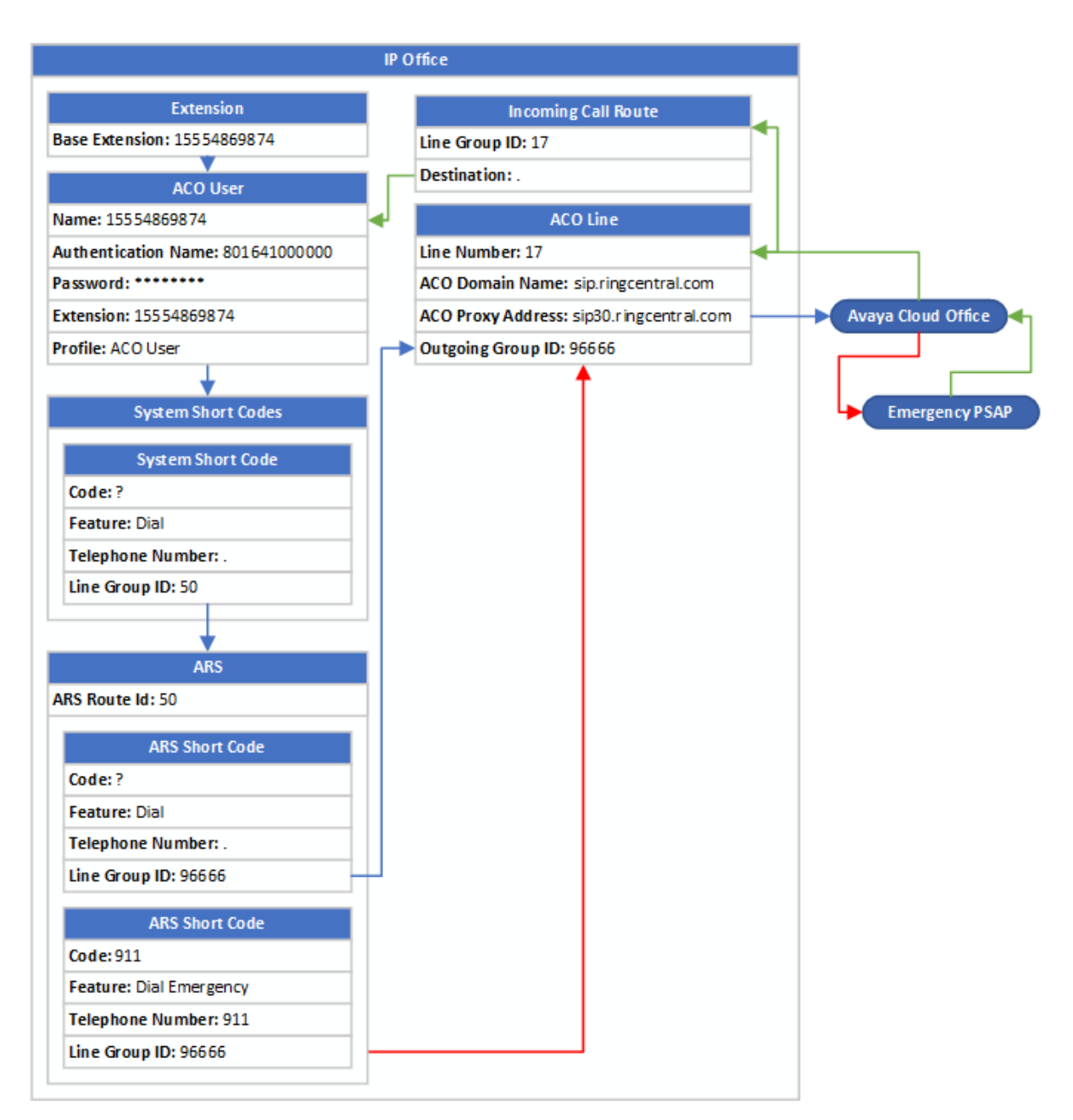

#### **Related links**

[Deploying IP Office as an Avaya Cloud Office gateway](#page-5-0) on page 6

### <span id="page-12-0"></span>**Other phones and extensions**

This solution only supports analog extensions connecting to Avaya Cloud Office™.

- If the IP Office hardware used includes non-analog extension ports, Avaya does not support the use of those additional ports.
	- You must clearly label the additional extension ports as non-functional.
	- You must remove any user records created in the IP Office configuration for the non-ACO extensions.
	- Note: The system automatically creates extension records for all physical extension ports. Even if you remove these, the system automatically recreates them after any system restart.
- Other IP phones, including Avaya phones, can connect from the customer site to Avaya Cloud Office™ directly. The provisioning and operation of those phones is separate from the IP Office.

#### **Related links**

[Deploying IP Office as an Avaya Cloud Office gateway](#page-5-0) on page 6

### **Codecs**

The following codecs are supported for connections between IP Office and Avaya Cloud Office™. For the IP Office system, these are provided by the installed VCM resources. See [IP Office](#page-7-0) [Hardware](#page-7-0) on page 8.

- **G.711 A-Law**
- **G.711 U-Law**
- **G.722**
- **G.729ab**

#### **Related links**

[Deploying IP Office as an Avaya Cloud Office gateway](#page-5-0) on page 6

### **Ports and protocols**

The document<https://support.avaya.com/public/index?page=content&id=DOCS100741> provides a summary for phones and softphones connecting to Avaya Cloud Office™. For analog extensions connecting through IP Office, the IP Office ACO line connects the analog extension using secure RTP.

#### <span id="page-13-0"></span>**Outbound traffic**

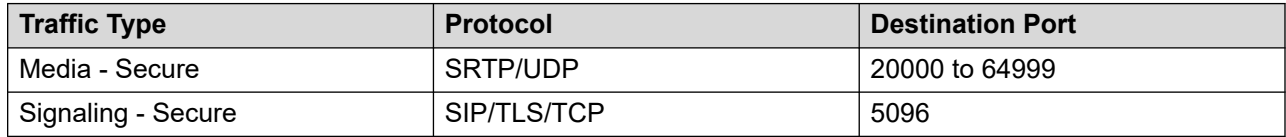

#### **Inbound traffic**

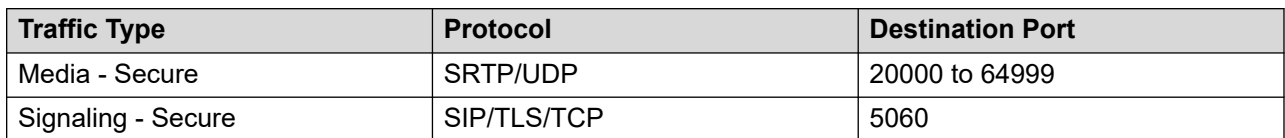

#### **Related links**

[Deploying IP Office as an Avaya Cloud Office gateway](#page-5-0) on page 6

# **Glossary**

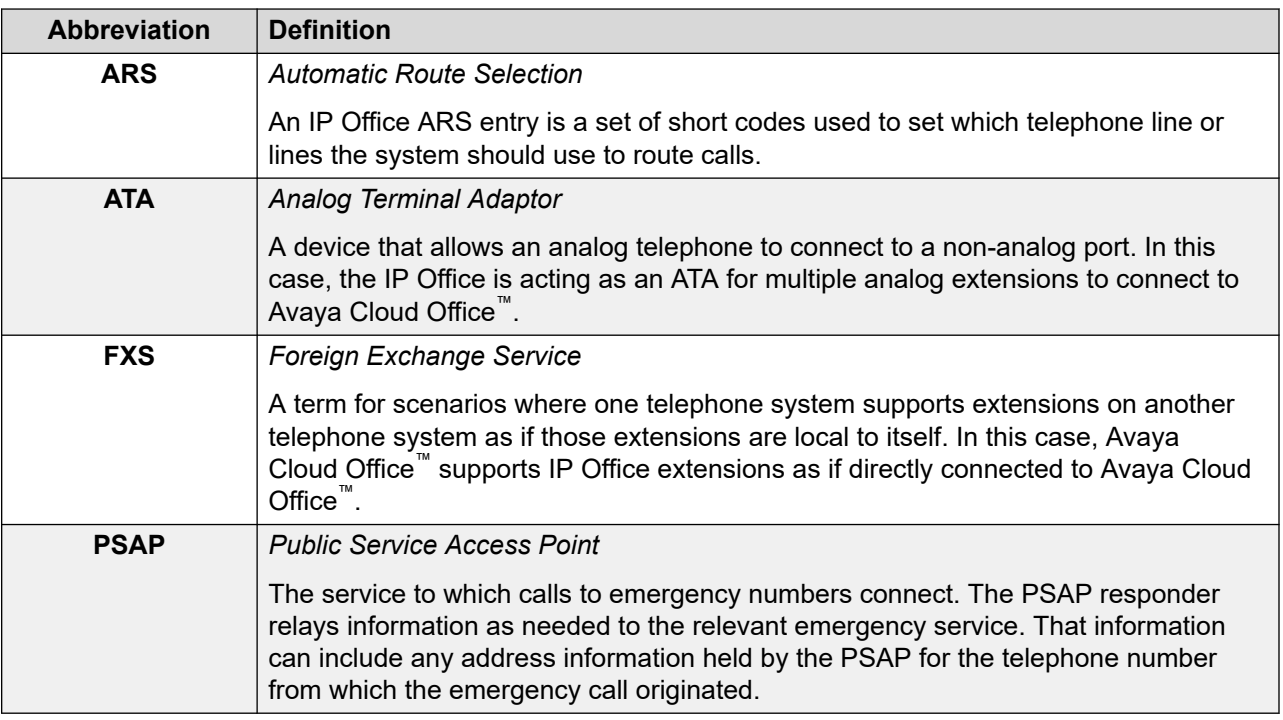

#### **Related links**

[Deploying IP Office as an Avaya Cloud Office gateway](#page-5-0) on page 6

# <span id="page-14-0"></span>**Chapter 2: Emergency call support options**

The customer solution must support emergency calls. The options are:

- Routing emergency calls to the E911 service available from Avaya Cloud Office™.
- Using a local IP Office trunk for emergency calls.

#### **Related links**

Using the Avaya Cloud Office E911 emergency service on page 15 [Local IP Office emergency trunk call routing](#page-15-0) on page 16 [IP Office power fail operation](#page-15-0) on page 16 [Testing emergency call operation](#page-15-0) on page 16

### **Using the Avaya Cloud Office E911 emergency service**

If not using a local IP Office trunk for emergency calls, the IP Office must use the Avaya Cloud Office™ E911 Emergency service for emergency calls. When using that service:

- The customer must comply with the Avaya Cloud Office™ **Emergency Calling Policy**. See [https://www.ringcentral.com/legal/last-update-may-31-2022/emergency-services.html.](https://www.ringcentral.com/legal/last-update-may-31-2022/emergency-services.html)
- Users must configure and maintain their correct address details. See [https://](https://onecare.avaya.com/AvayaCloudOffice/kb/public/DOCS100485) [onecare.avaya.com/AvayaCloudOffice/kb/public/DOCS100485](https://onecare.avaya.com/AvayaCloudOffice/kb/public/DOCS100485).

### **Warning:**

Certain events, including the following, can prevent you from reaching emergency services:

- An Internet or power outage.
- If your broadband, ISP, or IP telephony services are suspended or terminated.
- Suppose you are in a country other than the one in which your IP line to Avaya Cloud Office™ is provided. For example, if you have a US line and travel to the UK, you cannot reach the UK emergency services number.
- Suppose you are in a country where RingCentral is not permitted or cannot complete emergency calls.
- If there is network congestion that delays or prevents completion of calls to the emergency services.

#### **Related links**

Emergency call support options on page 15

## <span id="page-15-0"></span>**Local IP Office emergency trunk call routing**

If not using the Avaya Cloud Office<sup>™</sup> emergency service, the IP Office must support emergency calls using a local IP Office trunk. For an IP Office connected to Avaya Cloud Office™, Avaya supports local trunk emergency calls using an analog, PRI, or BRI trunk.

For more information on IP Office emergency call operation, see the IP Office [Emergency Call](https://documentation.avaya.com/bundle/IPOffice911/page/Introduction.html) [Configuration](https://documentation.avaya.com/bundle/IPOffice911/page/Introduction.html) manual.

#### **Related links**

[Emergency call support options](#page-14-0) on page 15

# **IP Office power fail operation**

When using a local analog trunk for emergency calls, IP Office IP500 V2A systems support options for power failure scenarios. These enable some analog extensions to connect to the analog trunks to make emergency calls. See the [Deploying an IP500 V2 IP Office Essential](https://ipofficekb.avaya.com/businesspartner/ipoffice/mergedProjects/installation/index.htm) Edition [System](https://ipofficekb.avaya.com/businesspartner/ipoffice/mergedProjects/installation/index.htm) manual.

#### **Related links**

[Emergency call support options](#page-14-0) on page 15

### **Testing emergency call operation**

You must test emergency call operation following local laws and regulations. In some locations, making calls to the Public Service Access Point (PSAP) when there is no emergency is illegal.

- If the PSAP allows test calls using the emergency call numbers, do not end the calls without informing the PSAP responder that the call is a test.
- Some PSAP providers support an emergency call test number. When called, an automated response announces the address the PSAP has on record for the calling number. Where supported, configure the test number in the IP Office configuration to use the same call routing as the emergency numbers.
	- The Avaya Cloud Office™ E911 emergency service supports using 933 as an emergency call test number.

#### **Related links**

[Emergency call support options](#page-14-0) on page 15

# <span id="page-16-0"></span>**Chapter 3: Obtaining Avaya Cloud Office™ details**

To configure the IP Office, you need to obtain a range of information from Avaya Cloud Office™.

#### **Related links**

Setting up the ACO user phone details on page 17 [Downloading the ACO certificates](#page-18-0) on page 19

### **Setting up the ACO user phone details**

The configuration of the IP Office ACO line requires details provided by Avaya Cloud Office™.

#### **Procedure**

- 1. As a system administrator, login to Avaya Cloud Office™ at [https://](https://service.cloudoffice.avaya.com) [service.cloudoffice.avaya.com](https://service.cloudoffice.avaya.com).
- 2. Select **Phone System** > **Phones & Devices** > **User Phones**.
- 3. Within the Avaya Cloud Office<sup>™</sup> administration menus, setup the Avaya Cloud Office<sup>™</sup> user's phone.
- 4. Click the **Existing Phone** link next to the required user.
- 5. Click **Setup & Provision**.

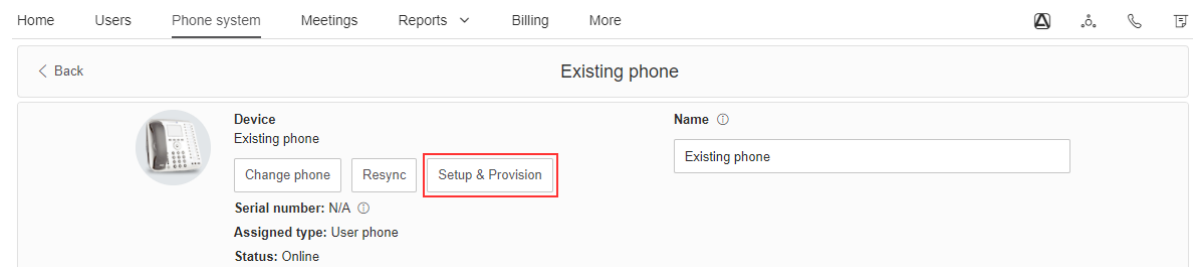

6. In the **Select device** menu, select **Other phones**.

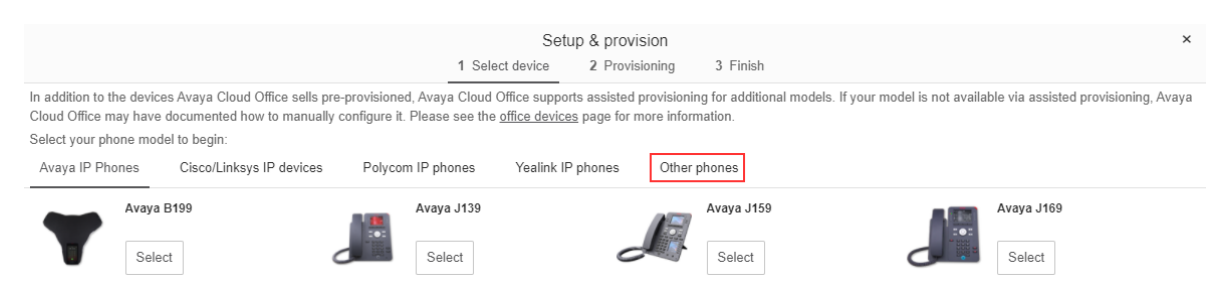

7. Under **Existing Phone**, click **Select**.

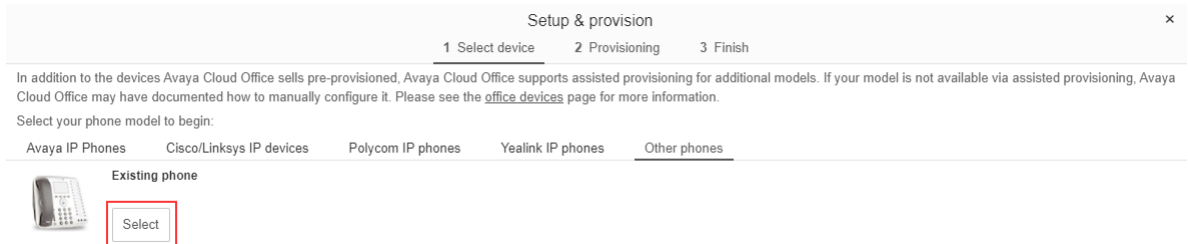

8. In the **Provisioning** menu, set **Will you be using secure voice transport on this device?** to **Yes**.

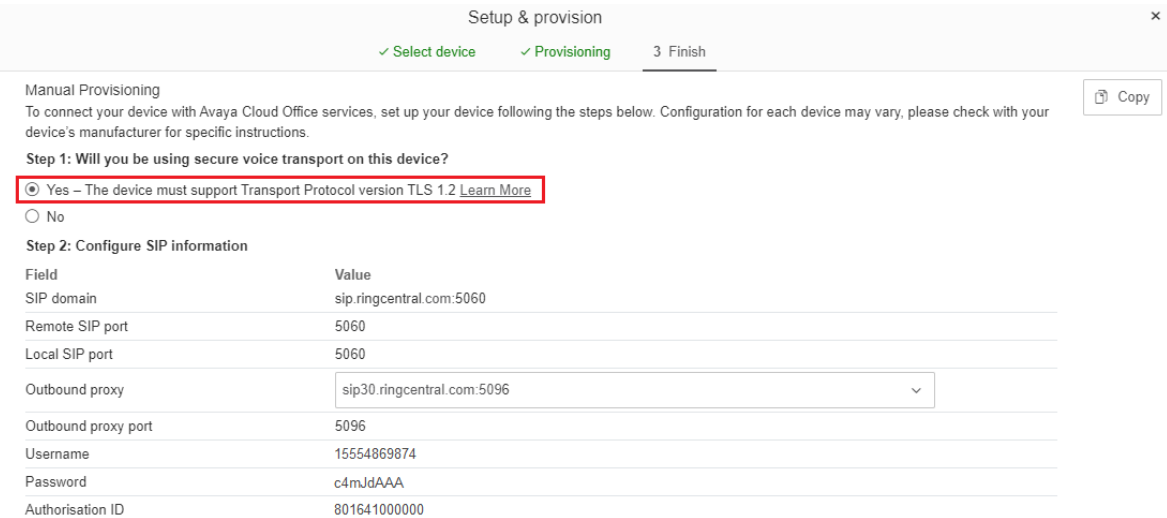

9. Note the settings. You can use the **Copy** button to copy the details into a document. Whilst the line settings are the same for each user, the user/extension values are different for each user.

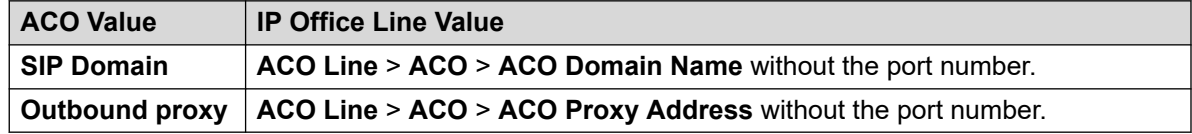

<span id="page-18-0"></span>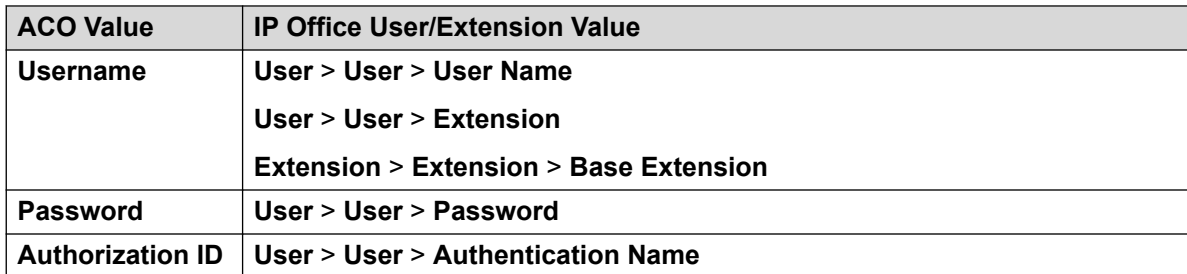

#### 10. Click **Done**.

#### **Next steps**

• Go to Downloading the ACO certificates on page 19.

#### **Related links**

[Obtaining Avaya Cloud Office details](#page-16-0) on page 17

### **Downloading the ACO certificates**

The connection between the IP Office and Avaya Cloud Office™ use SRTP and TLS. To support both, you need to obtain two certificates from Avaya Cloud Office™.

#### **Procedure**

1. Using the following links, download the two certificates:

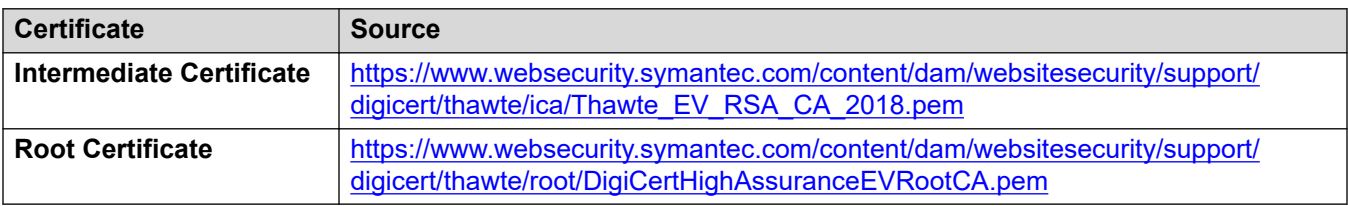

2. Save the certificate files.

#### **Next steps**

• Go to [Configuring the IP Office system](#page-19-0) on page 20.

#### **Related links**

[Obtaining Avaya Cloud Office details](#page-16-0) on page 17

# <span id="page-19-0"></span>**Chapter 4: Configuring the IP Office system**

The processes in this section prepare the IP Office system for the configuration of the Avaya Cloud Office™ user extensions.

• This document does not cover the configuration of other equipment such as the customer network, firewalls, and any SBC equipment.

#### **Related links**

Prerequisites on page 20 [Running the initial IP Office configuration utility](#page-20-0) on page 21 [Adding IP Office licenses](#page-22-0) on page 23 [Adding the ACO certificates](#page-23-0) on page 24 [Configuring the local lines](#page-24-0) on page 25 [Adding the ACO line](#page-24-0) on page 25 [Edit the system short codes](#page-26-0) on page 27 [Edit the outgoing automatic call route selection \(ARS\)](#page-27-0) on page 28 [Create a PSAP callback hunt group](#page-28-0) on page 29

### **Prerequisites**

Ensure that you have the following prerequisites:

- Avaya Cloud Office<sup>™</sup> user details. See [Setting up the ACO user phone details](#page-16-0) on page 17.
- Avava Cloud Office<sup>™</sup> certificate files. See **[Downloading the ACO certificates](#page-18-0)** on page 19.
- IP Office license file including:
	- An **ACO System** for the system.
	- An **ACO User** instance for each Avaya Cloud Office™ analog extension user.
	- If using a local PRI trunk as the emergency line, the license file may also need an **IP500 Universal PRI (Additional channels)** license.

#### **Next**

- Assemble and install the IP Office hardware using the details in the [Deploying an IP500 V2](https://ipofficekb.avaya.com/businesspartner/ipoffice/mergedProjects/installation/index.htm)  [IP Office Essential Edition](https://ipofficekb.avaya.com/businesspartner/ipoffice/mergedProjects/installation/index.htm) System manual.
- When complete, go to [Running the initial IP Office configuration utility](#page-20-0) on page 21.

#### <span id="page-20-0"></span>**Related links**

[Configuring the IP Office system](#page-19-0) on page 20

### **Running the initial IP Office configuration utility**

This process runs the initial configuration menu on the IP500 V2A control unit.

#### **Warning:**

• Running this process on an existing system erases the existing configuration and ends all current calls and services.

- 1. Load the IP Office configuration in IP Office Manager.
	- a. On an existing IP Office system: If using IP Office Manager, click **File** > **Initial Configuration**. If using IP Office Web Manager, select **Solution** > **Actions** > **Initial Configuration**. Click **OK**.
	- b. On a new system: Set and note the new values for the system passwords.

2. In the initial configuration menu:

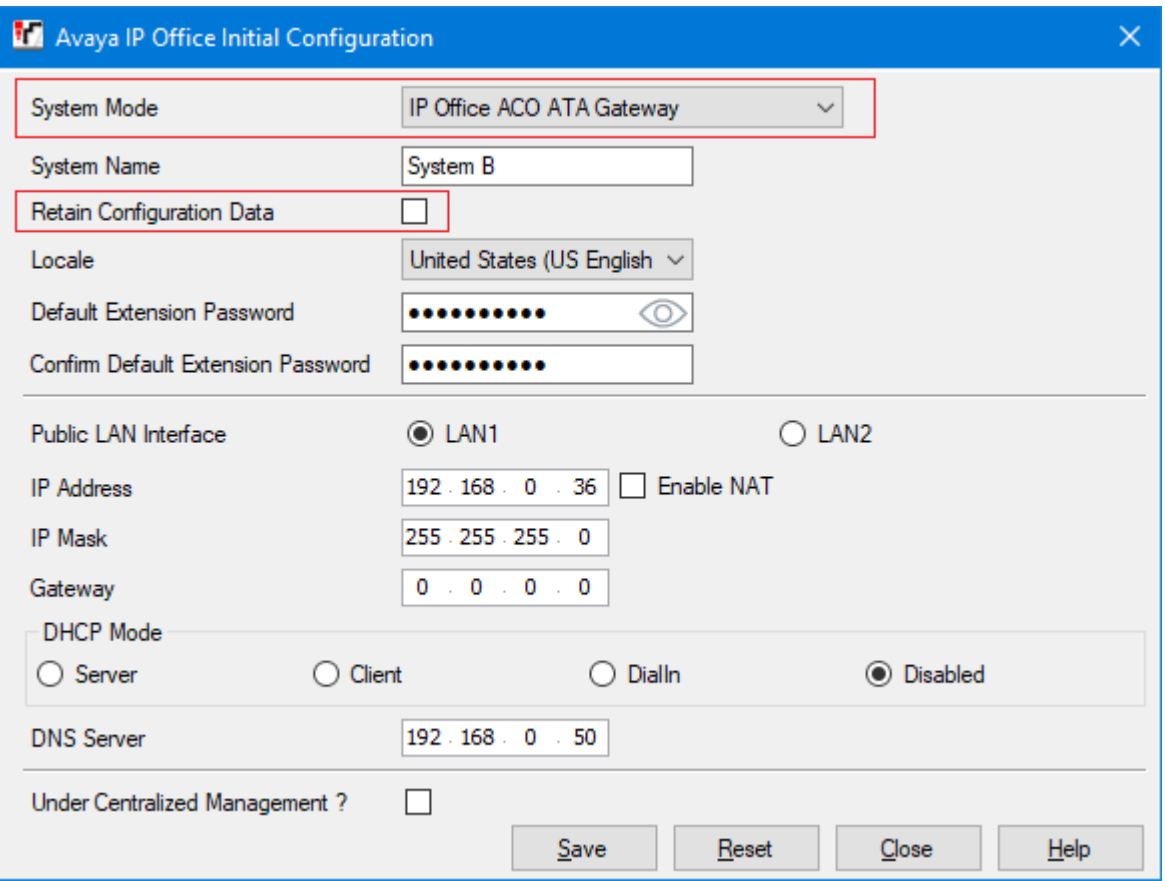

- a. Set the **System Mode** to **IP Office ACO ATA Gateway**.
- b. Deselect **Retain existing configuration**.
- c. Configure the settings to match the customer's locale and network. Note that this affects the default settings for the flash hook signal used by the system. For more details, see [Adjusting the flash hook timers](#page-38-0) on page 39.
- d. Click **Save**.
- e. The new system configuration opens in IP Office Manager.
- 3. From the navigation pane, select **System**.
- 4. Select the **Telephony** tab and then the **Telephony** sub-tab.
	- a. Set the **Dial Delay Time (sec)** to 4 seconds.
	- b. Set the **Dial Delay Count** to 15.
	- c. Switch the **Inhibit Off-Switch Forward/Transfer** setting off.
- 5. Select the **Voicemail** tab.

Set the **Voicemail Type** to **<None>**.

<span id="page-22-0"></span>6. Click the  $\blacksquare$  icon.

#### **Next steps**

• Go to **Adding IP Office licenses** on page 23.

#### **Related links**

[Configuring the IP Office system](#page-19-0) on page 20

## **Adding IP Office licenses**

You only need to follow this process if you are using a local PRI line for emergency calls and want to license additional PRI call channels above the default 8 per PRI port. Otherwise, go to [Adding](#page-23-0) [the ACO certificates](#page-23-0) on page 24.

The file is a single .xml file containing all the system licenses. These are issued against the serial number of the system's Avaya System SD card.

- 1. Load the IP Office configuration in IP Office Manager.
- 2. From the navigation pane, select **License**.

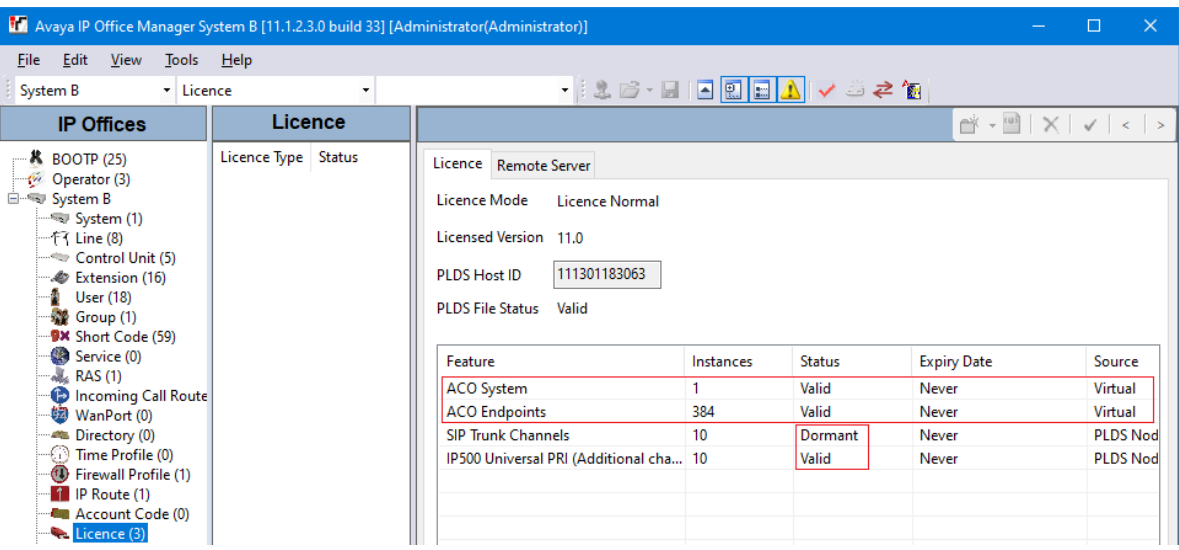

- When configured as an IP Office ACO ATA Gateway system, the IP Office shows two virtual licenses:**ACO System** and **ACO User**.
- If the system already had a license file loaded, any other licenses, except **IP500 Universal PRI (Additional channels)**, should appear as **Dormant** or **Obsolete**.
- 3. Click **Add** and select the license .xml file for the system.
- <span id="page-23-0"></span>4. IP Office Manager lists the licenses in the file. However, at this stage the reported status of the new licenses is incorrect.
- 5. Click **File** > **Close Configuration** and then reload the configuration.
- 6. From the navigation pane, select **License** again.
- 7. Check the status of the licenses.
	- The **ACO System** and **ACO User** licenses should appear as **Virtual**.
	- Any optional **IP500 Universal PRI (Additional channels)** license should appear as **Valid**.
	- All other licenses should appear as **Dormant** or **Obsolete**.

#### **Next steps**

• Go to Adding the ACO certificates on page 24.

#### **Related links**

[Configuring the IP Office system](#page-19-0) on page 20

# **Adding the ACO certificates**

The following process uploads the certificates needed for TLS connection to Avaya Cloud Office™ (see [Downloading the ACO certificates](#page-18-0) on page 19).

### **Warning:**

• This process causes IP500 V2A operation to slow for a minute and end any calls currently in progress.

- 1. Load the IP Office configuration in IP Office Manager.
- 2. Select **File** > **Advanced** > **Security Settings**.
- 3. From the navigation pane, select **System**.
- 4. Click on the **Certificates** tab.
- 5. In the **Trusted Certificate Store** section:
	- a. Click **Add**.
	- b. Select **Import Certificate** from file and click **OK**.
	- c. Note the warning and click **OK**.
	- d. Select the intermediate certificate file and click **OK**.
	- e. Repeat the process for the root certificate file.
- <span id="page-24-0"></span>6. Click **OK**.
- 7. Click the icon.
- 8. Select **File** > **Configuration** to return to normal configuration editing.

#### **Next steps**

• Go to Configuring the local lines on page 25.

#### **Related links**

[Configuring the IP Office system](#page-19-0) on page 20

## **Configuring the local lines**

This document does not cover the configuration of the local IP Office line(s) other than the ACO line. For details of configuring other types of line, refer to the [Deploying an IP500 V2 IP Office](https://ipofficekb.avaya.com/businesspartner/ipoffice/mergedProjects/installation/index.htm) [Essential Edition](https://ipofficekb.avaya.com/businesspartner/ipoffice/mergedProjects/installation/index.htm) System manual.

#### **Procedure**

- 1. Ensure that any trunk ports not used are set as **Out of Service**. You can do this using the **Line** > **Admin Setting** setting.
- 2. For digital trunks, ensure that the number of channels configured matches those licensed and provided by the line provider. Depending on the trunk type, you can do this using a 'number of channels' settings or a channel specific status setting.

#### **Next steps**

• Go to Adding the ACO line on page 25.

#### **Related links**

[Configuring the IP Office system](#page-19-0) on page 20

## **Adding the ACO line**

This document does not cover the configuration of other equipment such as the customer network, firewalls, and any SBC equipment.

You need to configure the line using the user details obtained from Avaya Cloud Office<sup>™</sup> (see [Setting up the ACO user phone details](#page-16-0) on page 17).

This process covers adding a new ACO line to the IP Office system configuration for calls to/from Avaya Cloud Office™. The IP Office only requires a single ACO line.

#### **Procedure**

1. Load the IP Office configuration in IP Office Manager.

2. Click **Line** in the navigate pane. Click the icon and select **ACO Line**.

#### 3. Select the **ACO** tab:

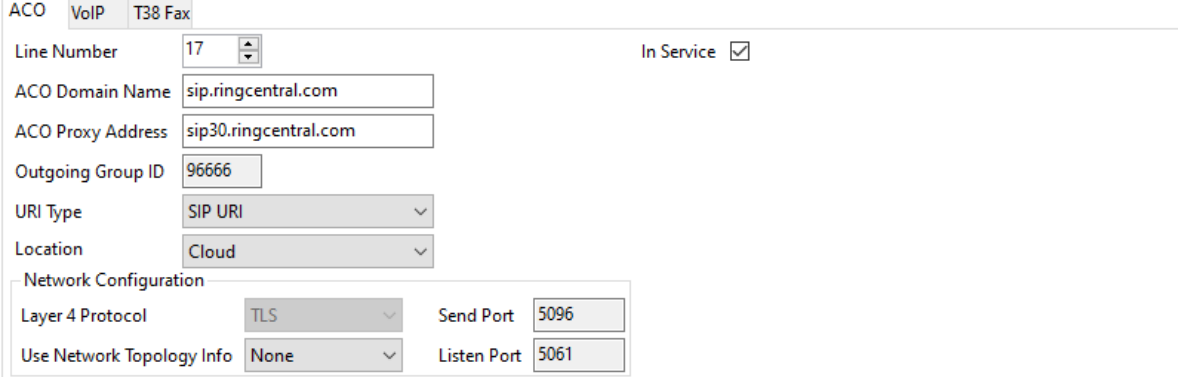

• Use the values obtained when setting up the ACO user phone details to configure the ACO line:

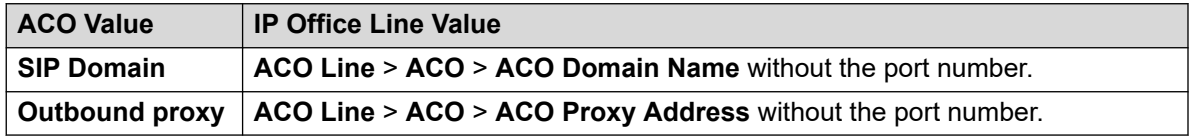

- 4. Note the **Line Number**. You need to use this value to create an incoming call route for calls from Avaya Cloud Office™. Change the value if required.
- 5. Set the **Use Network Topology Info** setting to match the requirements of the customer's network and internet connection:
	- **None** The system determines routing for the line using address matches in the IP Office system's routing tables.
	- **LAN1LAN2** Use the matching LAN's **System** > **LAN1** > **Network Topology** settings.
- 6. Select the **VoIP** tab. Check that the settings match the following defaults.
- 7. Select the **T38 Fax** tab. Check that the tab is set to **Use Default Values**.
- 8. Click the  $\mathbf{F}$  icon.

#### **Next steps**

• Go to **Edit the system short codes** on page 27.

#### **Related links**

### <span id="page-26-0"></span>**Edit the system short codes**

The system short codes need 2 major changes:

- Remove all system short codes for IP Office features. Avaya do not support those features for an IP Office in IP Office ACO ATA Gateway mode.
- Add an emergency short code(s) for emergency numbers.
- Note: IP Office ACO ATA Gateway mode does not support user short codes.

#### **Procedure**

- 1. Load the IP Office configuration in IP Office Manager.
- 2. From the navigation pane, select **Short Code**.
- 3. **Delete the default system short codes:**
	- a. Use the Group Pane (**View** > **Group Pane**).
	- b. Select and highlight all the existing short codes.
	- c. Right-click on the short codes and select **Delete**.

#### 4. **Add an outgoing calls short code:**

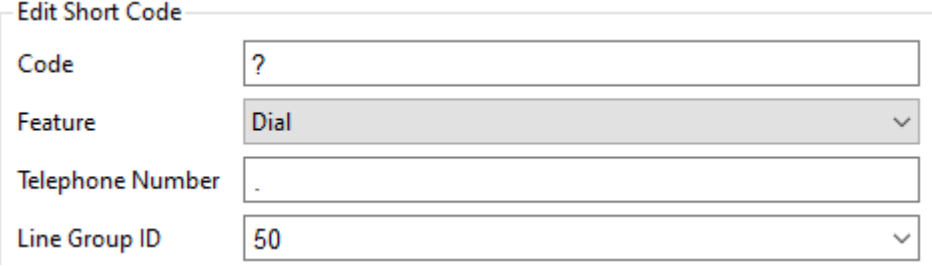

- a. Click the icon and select **Short Code**.
- b. Set the **Code** to ?
- c. Set the **Feature** to **Dial**.
- d. In the **Telephone Number** field, enter a . (a full-stop or period).
- e. Set the **Line Group ID** to 50.
- f. Click **OK**.
- 5. Click **OK**.
- 6. Click the  $\blacksquare$  icon.

#### **Next steps**

• Go to [Edit the outgoing automatic call route selection \(ARS\)](#page-27-0) on page 28.

#### **Related links**

## <span id="page-27-0"></span>**Edit the outgoing automatic call route selection (ARS)**

The system short code routes all dialing to the matching IP Office automatic route selection (ARS). The ARS is configured with additional short codes that set where numbers are routed.

#### **Procedure**

- 1. Load the IP Office configuration in IP Office Manager.
- 2. From the navigation pane, select **ARS**.
- 3. Select the **ARS** called **Main**.
- 4. **Add an Outgoing Calls Short Code:** This short code routes all dialing, other than emergency calls, to the ACO line.
	- a. Click the icon and select **Short Code**.
	- b. Set the **Code** to N; The ; (semi-colon) is important for correct operation.
	- c. Set the **Feature** to **Dial**.
	- d. In the **Telephone Number** field, enter an N.
	- e. Set the **Line Group ID** to 96666.
	- f. Click **OK**.
- 5. **Add an Emergency Call Short Code:**
	- a. Click the icon and select **Short Code**.
	- b. Set the **Code** to **911**.
	- c. Set the **Feature** to **Dial Emergency**.
	- d. In the **Telephone Number** field, enter **911**.
	- e. Set the **Line Group ID** as follows:
		- If using the ACO emergency service, set the **Line Group ID** to 96666.
		- If using a local IP Office emergency line, set the **Line Group ID** to match the **Outgoing Group** setting of that line.
	- f. Click **OK**.
- 6. Repeat the process for any other emergency numbers required.
- 7. Click **OK**.
- 8. Click the  $\blacksquare$  icon.

#### **Next steps**

• Go to [Create a PSAP callback hunt group](#page-28-0) on page 29.

#### **Related links**

### <span id="page-28-0"></span>**Create a PSAP callback hunt group**

When using a local emergency trunk, this process allows the emergency public service access point (PSAP) to make return calls. For example, when a caller to the PSAP unexpectedly disconnects. To achieve this:

- Create an emergency hunt group containing extensions staffed during normal business hours.
- Create an incoming call route from the line used for outgoing emergency calls. Configured the group as the destination.

- 1. Load the IP Office configuration in IP Office Manager.
- 2. Create an emergency callback group: The group should contain user extensions staffed during normal business hours.
	- a. From the navigation pane, select **Group**.
	- b. Click on the existing group "Main".
	- c. Change the **Name** to match group's function. For example, "Emergency".
	- d. Check that the **Ring Mode** is set to **Collective**.
	- e. Edit the list of users: By default, the system automatically adds the first 16 extensions to the group. However, these may not match the require extension users for emergency callback calls.
		- a. In the **User List**, click **Edit**.
		- b. Edit the list of users as needed.
		- c. Click **OK**.
	- f. Click **OK**.
- 3. Route calls to the emergency callback group: From the navigation pane, select **Incoming Call Route**.
	- a. Click the **interest incoming Call Route**.
	- b. On the **Standard** tab, use the **Line Group ID** to select the **Incoming Group** value used for the local emergency trunk(s).
	- c. Select the **Destinations** tab.
	- d. For the **Destination** and **Fallback Extension** settings, select the emergency callback group.
	- e. Click **OK**.
- 4. Click the  $\blacksquare$  icon.

#### **Next steps**

• Go to [Configuring the IP Office ACO users](#page-30-0) on page 31.

#### **Related links**

# <span id="page-30-0"></span>**Chapter 5: Configuring the IP Office ACO users**

The processes in this section configure the IP Office analog extension users.

#### **Related links**

Configuring the IP Office ACO users on page 31 [Configuring the IP Office ACO extensions](#page-31-0) on page 32 [Configuring incoming call routing](#page-32-0) on page 33 [Checking ACO registration](#page-33-0) on page 34 [Testing operation](#page-34-0) on page 35

### **Configuring the IP Office ACO users**

When first started, the IP Office system automatically creates user and extension entries for each extension port. For the analog extension ports, use the following process to configure the extensions associated user as an ACO extension user.

You need to configure each user using the user details obtained from Avaya Cloud Office™ (see [Setting up the ACO user phone details](#page-16-0) on page 17).

#### *<u>I</u>* Important:

• You must reboot the system after any changes to any ACO extension, user or line settings. You must do this even if IP Office Manager indicates that the changes are mergeable.

- 1. Load the IP Office configuration in IP Office Manager.
- 2. From the navigation pane, select **User**.
- 3. Select the required user.
- 4. Select the **User** tab:
	- a. Set the user's **User Profile** to **ACO User**.
	- b. Set the user's **Name**, **Authentication Name**, **Password** and **Extension** values to match those provided for the user by Avaya Cloud Office™.

<span id="page-31-0"></span>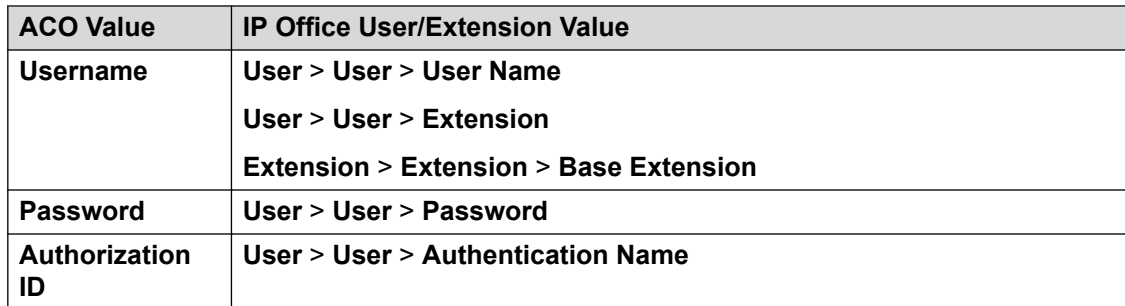

- IP Office Manager display warnings regarding the password length not matching the IP Office system requirements. Ignore those warnings.
- c. Click **OK**.
- 5. Delete all other users not used for Avaya Cloud Office™ extension. Avaya does not support them in IP Office ACO ATA Gateway mode and removing them helps simplify system maintenance. See [Other phones and extensions](#page-12-0) on page 13.
- 6. Repeat the process for the next user extension.
- 7. Click the  $\blacksquare$  icon.

#### **Next steps**

• Go to Configuring the IP Office ACO extensions on page 32.

#### **Related links**

[Configuring the IP Office ACO users](#page-30-0) on page 31

## **Configuring the IP Office ACO extensions**

You need to change the extension number associated with each analog extension to match the ACO user's number.

• **Other extensions:** The IP Office automatically creates an extensions entry for each physical extension ports. Those extensions not used as ACO extensions cannot be deleted but are not supported on an IP Office system in IP Office ACO ATA Gateway mode. See [Other](#page-12-0)  [phones and extensions](#page-12-0) on page 13.

### *<u>I</u>* Important:

• You must reboot the system after any changes to any ACO extension, user or line settings. You must do this even if IP Office Manager indicates that the changes are mergeable.

- 1. Load the IP Office configuration in IP Office Manager.
- 2. From the navigation pane, select **Extension**.
- <span id="page-32-0"></span>3. Select the required analog extension.
- 4. Select the **Extension** tab.
- 5. Change the **Base Extension** to match the ACO user's number.

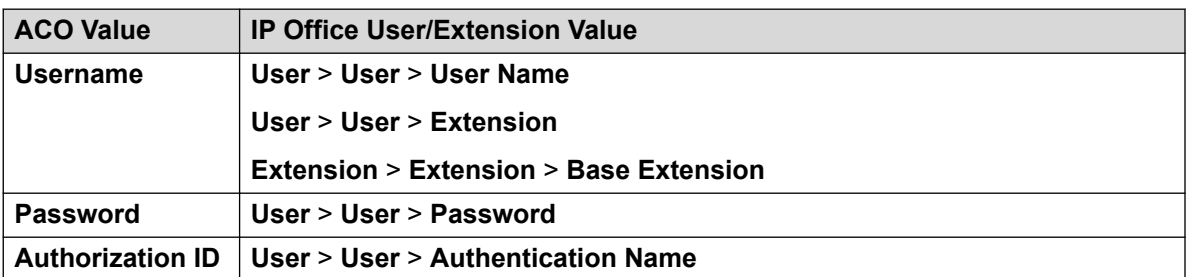

- 6. Select the **Analog** tab.
	- a. Check that the **Equipment Classification** is set to **Standard Telephone**. That includes extensions used for fax machines.
	- b. Check the **Flash Hook Pulse Width** is set to **Use System Defaults**. This matches the default settings for the system's configured **Locale**. See [Adjusting the Flash Hook](#page-38-0) [Timers](#page-38-0) on page 39 for more details.
- 7. Repeat the process for the next user extension.
- 8. Click the  $\mathbf{F}$  icon.

#### **Next steps**

• Go to Configuring incoming call routing on page 33.

#### **Related links**

[Configuring the IP Office ACO users](#page-30-0) on page 31

# **Configuring incoming call routing**

You need to add an incoming call route for calls from Avaya Cloud Office™.

- 1. Load the IP Office configuration in IP Office Manager.
- 2. From the navigation pane, select **Incoming Call Route**.
	- a. Click the **indicate and select Incoming Call Route**.

<span id="page-33-0"></span>b. On the **Standard** tab, for the **Line Group ID** , manually enter the **Line Number**  shown in the configuration for the ACO Line.

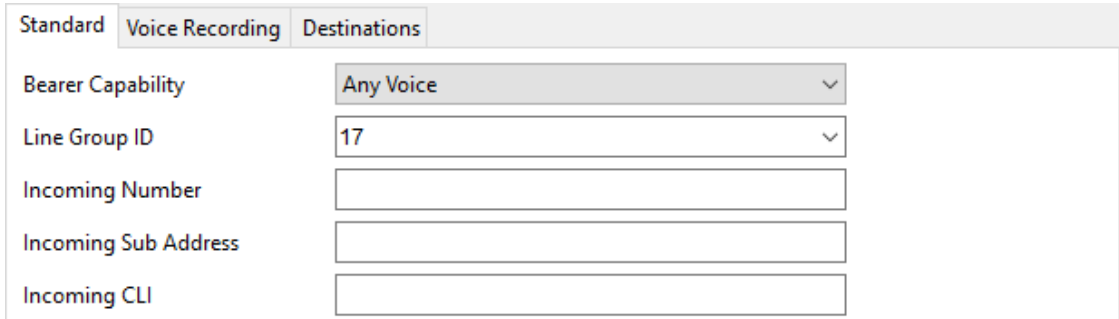

- c. Select the **Destinations** tab.
- d. For the **Destination** and **Fallback Extension** settings, enter **.** (a period or full-stop).

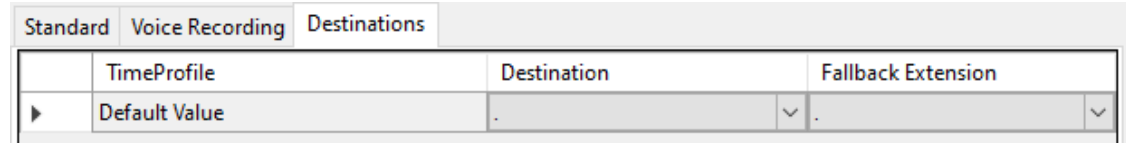

- e. Click **OK**.
- 3. Click the  $\blacksquare$  icon.

#### **Next steps**

• Go to Checking ACO registration on page 34.

#### **Related links**

[Configuring the IP Office ACO users](#page-30-0) on page 31

### **Checking ACO registration**

Using the System Status Application, you can view the status of the user's registrations with Avaya Cloud Office™.

[1] Avaya IP Office System Status - IPOffice\_137 (10.133.134.137) - IP500 V2 11.1.2.3.0 build 22 **AVAYA IP Office System Status** Help Snapshot LogOff Exit About **Registration Status User Name** Status 13326007498 Registered 13323342394 Registered

#### <span id="page-34-0"></span>**Procedure**

- 1. Connect to the IP Office system using System Status Application.
- 2. Expand the **Trunks** list and select the trunk number that matches the ACO line.
- 3. Select the **Registration** tab. The tab displays the status of each user's registration to Avaya Cloud Office™.
- 4. If the tab show issues for some users, check their user settings. If the tab shows issues for all users, check the ACO line settings.

#### **Next steps**

• Go to Testing operation on page 35.

#### **Related links**

[Configuring the IP Office ACO users](#page-30-0) on page 31

## **Testing operation**

Test call operation.

#### **Procedure**

- 1. Test calls between the Avaya Cloud Office™ users. The calls should route to Avaya Cloud Office™ and then back to the IP Office and the called Avaya Cloud Office™ user.
- 2. Test calls from Avaya Cloud Office™ extensions to an external PSTN number.
- 3. Test calls from an external PSTN number to the Avaya Cloud Office™ extensions.
- 4. Test that the system blocks calls to IP Office features.
- 5. Using the locally allowed protocol, make test emergency calls.
	- If the PSAP allows test calls using the emergency call numbers, do not end the calls without informing the PSAP responder that the call is a test.
	- Some PSAP providers support an emergency call test number. When called, an automated response announces the address the PSAP has on record for the calling number. Where supported, configure the test number in the IP Office configuration to use the same call routing as the emergency numbers.
		- The Avaya Cloud Office™ E911 emergency service supports using 933 as an emergency call test number.

#### **Related links**

[Configuring the IP Office ACO users](#page-30-0) on page 31

# <span id="page-35-0"></span>**Chapter 6: Additional information**

You need to be aware of how the analog extensions operate when using the IP Office system as an Avaya Cloud Office™ gateway.

#### **Related links**

Known issues on page 36 [Limitations](#page-36-0) on page 37 [Local IP Office call handling](#page-36-0) on page 37 [Avaya Cloud Office feature codes](#page-37-0) on page 38 [Adjusting the flash hook timers](#page-38-0) on page 39 [Fax configuration](#page-39-0) on page 40 [Upgrading from IP Office R11.1 FP2 SP2](#page-39-0) on page 40

### **Known issues**

The following known issues existed at the time of publication:

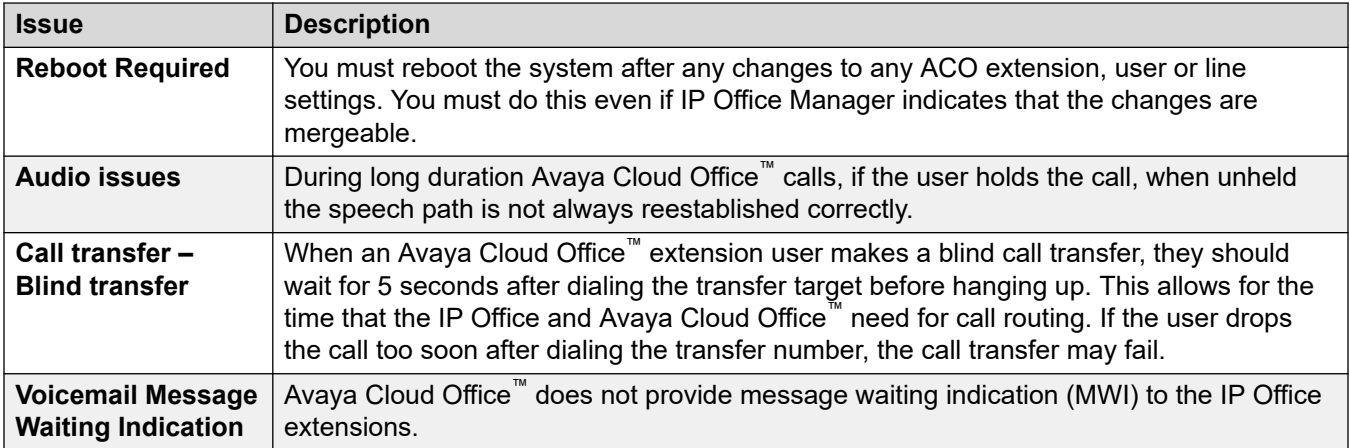

#### **Related links**

Additional information on page 36

### <span id="page-36-0"></span>**Limitations**

In addition to the known issues, the following key limitations apply to the operation of the IP Office system when configured as an IP Office ACO ATA Gateway.

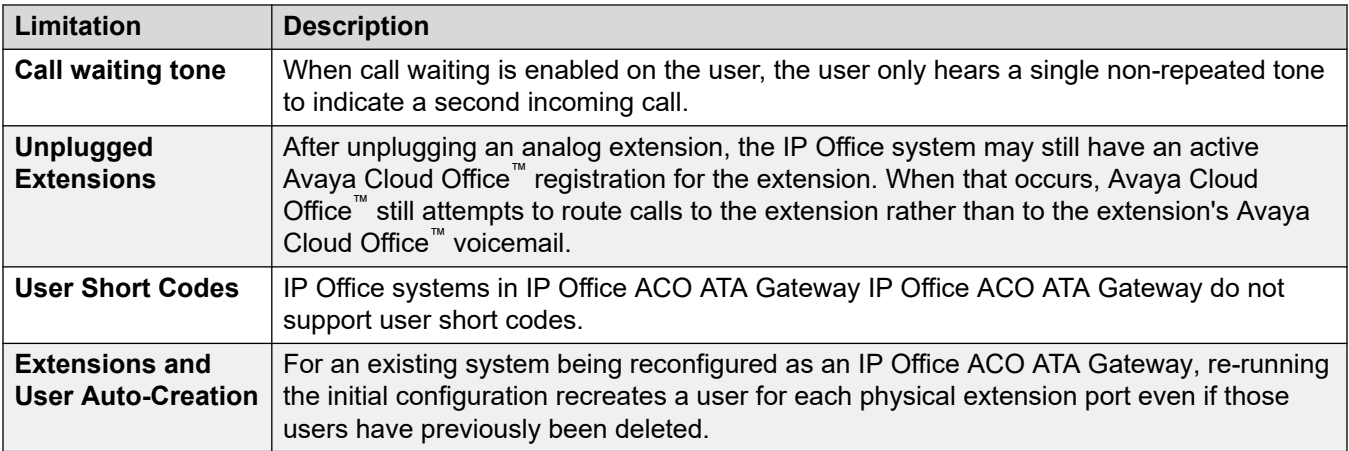

#### **Related links**

[Additional information](#page-35-0) on page 36

## **Local IP Office call handling**

Analog telephones use the recall button to perform actions such as transfer, hold, unhold, answer call waiting. The button is known as the **Recall**, **Flash** or **Hook Flash** button and marked **R**, **F** or **H** respectively depending on the phone model.

- When using the recall button, the IP Office performs the call handling, not Avaya Cloud Office™.
- For example: During a call, pressing recall places that call on hold on the IP Office system. Pressing recall again reconnects the call.

Whilst this does not prevent the use of recall functions on the analog extensions, you need to be aware of the following caveats:

- The dial tone heard when the analog extension user presses the recall button is local dial tone from the IP Office.
- If during an existing call the user hears call waiting tones, they can press the recall button to switch between their current call and the waiting call.
- When the analog extension user presses recall during a current call, the existing call to/from Avaya Cloud Office™ remains connected to the IP Office. The caller hears the IP Office music-on-hold (by default a double-tone every 4 seconds).
- <span id="page-37-0"></span>• When transferring calls using the recall button, the IP Office performs the transfer. To allow this:
	- You must disable both the IP Office user and system **Inhibit Off-Switch Forward/Transfer**  settings.
	- User trying to perform an unsupervised/blind transfer should wait at 5 seconds after entering the transfer number before hanging up. This is necessary to allow both IP Office and Avaya Cloud Office<sup>™</sup> call routing to complete. See [Known issues](#page-35-0) on page 36.

#### **Related links**

[Additional information](#page-35-0) on page 36

# **Avaya Cloud Office™ feature codes**

For non-emergency calls, the IP Office sends all digits to Avaya Cloud Office™ as DTMF. The following table lists some of the Avaya Cloud Office™ feature codes that users may be able to use. However, Avaya Cloud Office™ controls which features codes it supports for analog phones. For more details, refer to [https://onecare.avaya.com/AvayaCloudOffice/kb/public/DOCS100771.](https://onecare.avaya.com/AvayaCloudOffice/kb/public/DOCS100771)

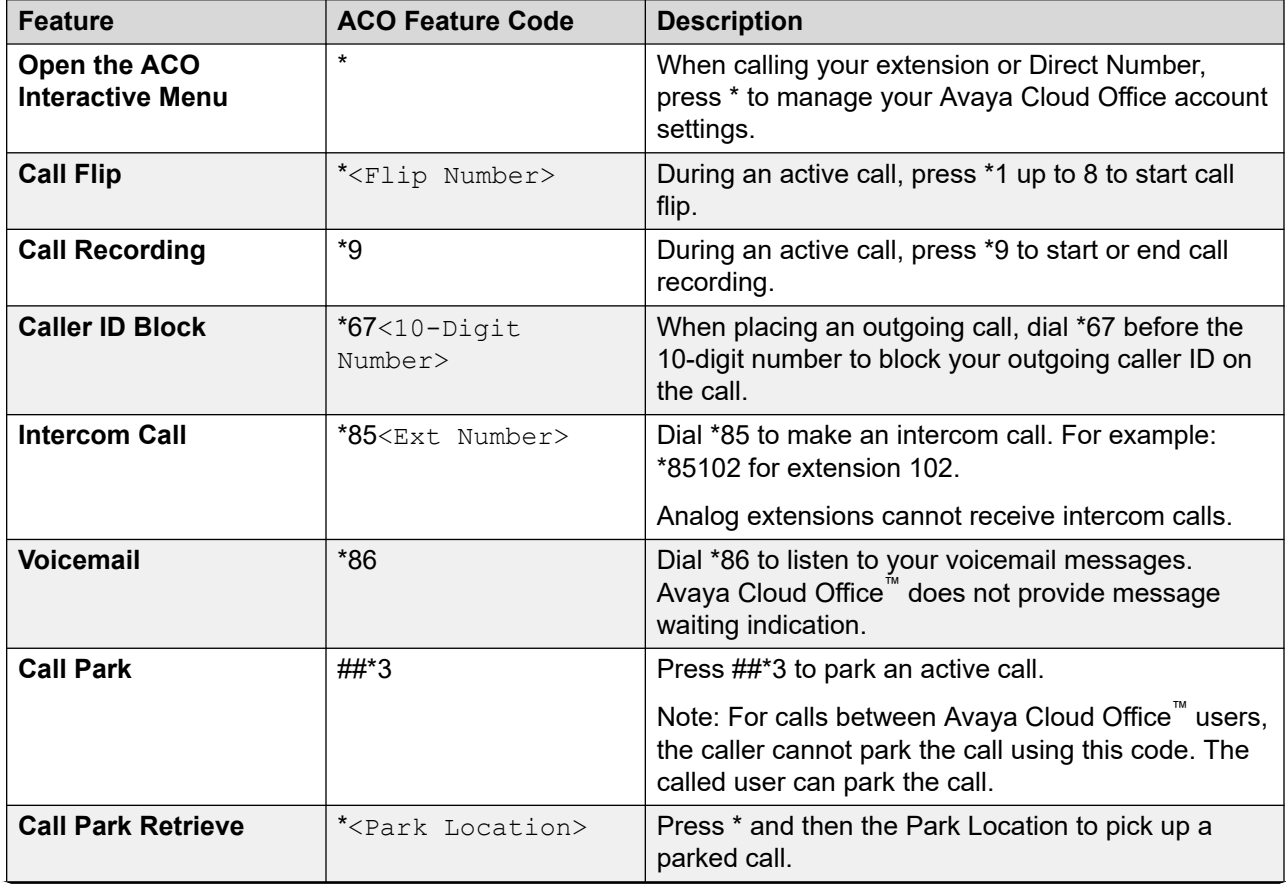

*Table continues…*

<span id="page-38-0"></span>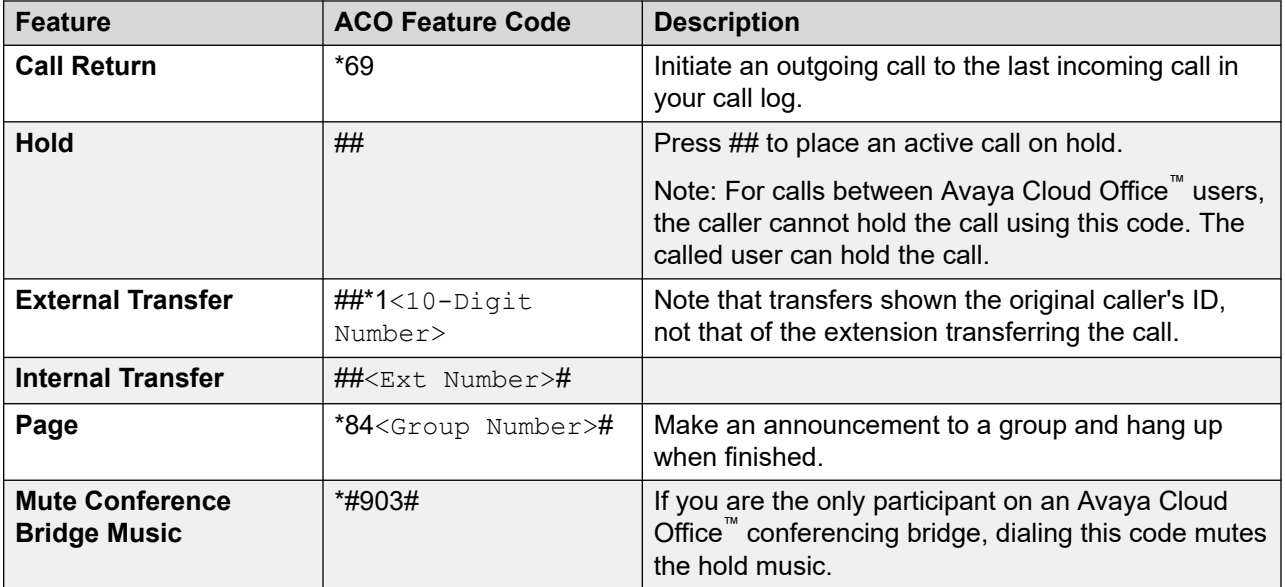

#### **Related links**

[Additional information](#page-35-0) on page 36

### **Adjusting the flash hook timers**

Analog devices use a flash hook signal during a call to indicate when they need additional services from the telephone system. For example, to put a call on hold or to transfer a call.

A flash hook signal is a short interruption in the call connection. Originally, analog telephone users would send a flash hook signal by briefly tapping the hook switch on their phone. On most modern phones, user can send a flash hook signal by pressing the key marked **R**, **Recall**, **H**, or **Hold**. The marking varies between different makes and models of phone.

The minimum and maximum interruption time for a hook flash signal vary between countries. For details of the different maximum and minimum width values used in various countries, refer to the Avaya IP Office [Locale Settings](https://documentation.avaya.com/bundle/IPOfficeLocales/page/Locales.html) manual.

For IP Office systems, you can adjust the settings to match local analog phones as follows:

#### **Procedure**

- 1. **System Setting:** The default settings for all analog extensions is set by the system's **System** > **System** > **Locale** setting. This set the values to match the selected country.
- 2. **Extension Setting:** The **Extension** > **Analog** > **Flash Hook Pulse Width** setting for each analog extension is set to either **Use System Defaults** (the default extension setting) or to specific **Minimum Width** and **Maximum Width** values.

#### **Related links**

[Additional information](#page-35-0) on page 36

## <span id="page-39-0"></span>**Fax configuration**

The solution supports the use of an analog fax machine. To do this:

#### **Procedure**

- 1. On the ACO line, set the **Line** > **T38 Fax** settings to **Use Default Values**.
- 2. On the fax extension's, set the **Extension** > **Analog** > **Equipment Classification** setting to **Standard Telephone**.

#### **Related links**

[Additional information](#page-35-0) on page 36

# **Upgrading from IP Office R11.1 FP2 SP2**

Avaya previously supported IP Office to Avaya Cloud Office™ extensions using IP Office R11.1 FP2 SP2. However, to continue receiving support, those customers must upgrade to IP Office R11.1.2.3. Do that using the following process.

#### **Procedure**

- 1. If using a SIP trunk for the local emergency trunk, install and test a replacement using an analog, PRI or BRI trunk.
- 2. Upgrade the IP500 V2A from IP Office R11.1 FP2 SP2 to IP Office R11.1.2.3.
- 3. After running the initial IP Office configuration (see **[Running the initial IP Office](#page-20-0)** [configuration utility](#page-20-0) on page 21), ensuring that the system reboots.

#### **Related links**

[Additional information](#page-35-0) on page 36

# <span id="page-40-0"></span>**Chapter 7: Additional Help and Documentation**

The following pages provide sources for additional help.

#### **Related links**

Additional Manuals and User Guides on page 41 Getting Help on page 41 [Finding an Avaya Business Partner](#page-41-0) on page 42 [Additional IP Office resources](#page-41-0) on page 42 [Training](#page-42-0) on page 43

### **Additional Manuals and User Guides**

The Avaya [Documentation Center](https://documentation.avaya.com) website contains user guides and manuals for Avaya products including IP Office.

- For a listing of the current [IP Office](https://documentation.avaya.com/bundle/IPOfficeManuals) manuals and user guides, look at the Avaya IP Office™ [Platform Manuals and User Guides](https://documentation.avaya.com/bundle/IPOfficeManuals) document.
- The **Avaya IP Office [Knowledgebase](https://ipofficekb.avaya.com)** and **Avaya Support** websites also provide access to the IP Office technical manuals and users guides.
	- Note that where possible these sites redirect users to the version of the document hosted by the Avaya [Documentation Center.](https://documentation.avaya.com)

For other types of documents and other resources, visit the various Avaya websites (see [Additional IP Office resources](#page-41-0) on page 42).

#### **Related links**

Additional Help and Documentation on page 41

### **Getting Help**

Avaya sells IP Office through accredited business partners. Those business partners provide direct support to their customers and can escalate issues to Avaya when necessary.

<span id="page-41-0"></span>If your IP Office system currently does not have an Avaya business partner providing support and maintenance for it, you can use the Avaya Partner Locator tool to find a business partner. See Finding an Avaya Business Partner on page 42.

#### **Related links**

[Additional Help and Documentation](#page-40-0) on page 41

### **Finding an Avaya Business Partner**

If your IP Office system currently does not have an Avaya business partner providing support and maintenance for it, you can use the Avaya Partner Locator tool to find a business partner.

#### **Procedure**

- 1. Using a browser, go to the [Avaya Website](https://www.avaya.com) at <https://www.avaya.com>
- 2. Select **Partners** and then **Find a Partner**.
- 3. Enter your location information.
- 4. For IP Office business partners, using the **Filter**, select **Small/Medium Business**.

#### **Related links**

[Additional Help and Documentation](#page-40-0) on page 41

### **Additional IP Office resources**

In addition to the documentation website (see [Additional Manuals and User Guides](#page-40-0) on page 41), there are a range of website that provide information about Avaya products and services including IP Office.

• [Avaya Website](https://www.avaya.com) [\(https://www.avaya.com\)](https://www.avaya.com)

This is the official Avaya website. The front page also provides access to individual Avaya websites for different regions and countries.

• **[Avaya Sales & Partner Portal](https://sales.avaya.com)** *(*<https://sales.avaya.com>*)*

This is the official website for all Avaya business partners. The site requires registration for a user name and password. Once accessed, you can customize the portal to show specific products and information type that you want to see.

• **Avaya IP Office [Knowledgebase](https://ipofficekb.avaya.com)** *(*<https://ipofficekb.avaya.com>*)*

This site provides access to an online, regularly updated version of IP Office user guides and technical manual.

• **Avaya [Support](https://support.avaya.com)** *(*<https://support.avaya.com>*)*

<span id="page-42-0"></span>This site provide access to Avaya product software, documentation and other services for Avaya product installers and maintainers.

- **Avaya [Support Forums](https://support.avaya.com/forums/index.php)** *(*<https://support.avaya.com/forums/index.php>*)*

This site provides forums for discussing product issues.

• **[International Avaya User Group](https://www.iuag.org)** *(*<https://www.iuag.org>*)*

This is the organization for Avaya customers. It provides discussion groups and forums.

• **[Avaya DevConnect](https://www.devconnectprogram.com/)** *(*<https://www.devconnectprogram.com/>*)*

This site provides details on APIs and SDKs for Avaya products, including IP Office. The site also provides application notes for third-party non-Avaya products that interoperate with IP Office using those APIs and SDKs.

• **[Avaya Learning](https://www.avaya-learning.com/lms/#/training/catalog/search/IP%20OFFICE)** *(*<https://www.avaya-learning.com/>*)*

This site provides access to training courses and accreditation programs for Avaya products.

#### **Related links**

[Additional Help and Documentation](#page-40-0) on page 41

## **Training**

Avaya training and credentials ensure our Business Partners have the capabilities and skills to successfully sell, implement, and support Avaya solutions and exceed customer expectations. The following credentials are available:

- Avaya Certified Sales Specialist (APSS)
- Avaya Implementation Professional Specialist (AIPS)
- Avaya Certified Support Specialist (ACSS)

Credential maps are available on the [Avaya Learning](https://www.avaya-learning.com/lms/#/training/catalog/search/IP%20OFFICE) website.

#### **Related links**

[Additional Help and Documentation](#page-40-0) on page 41

# Index

### $\mathbf{A}$

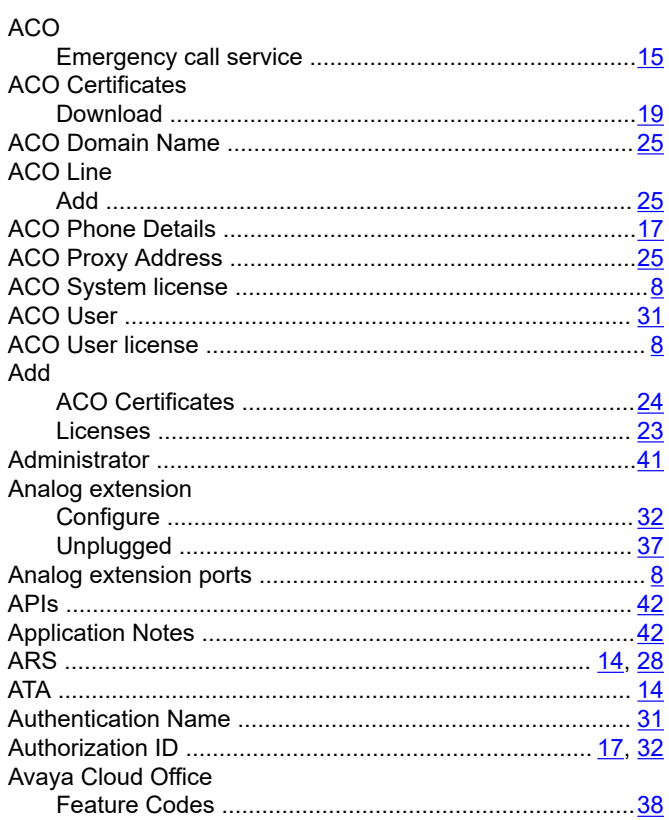

### $\overline{B}$

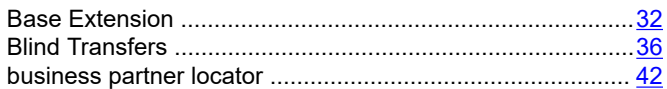

### $\mathbf C$

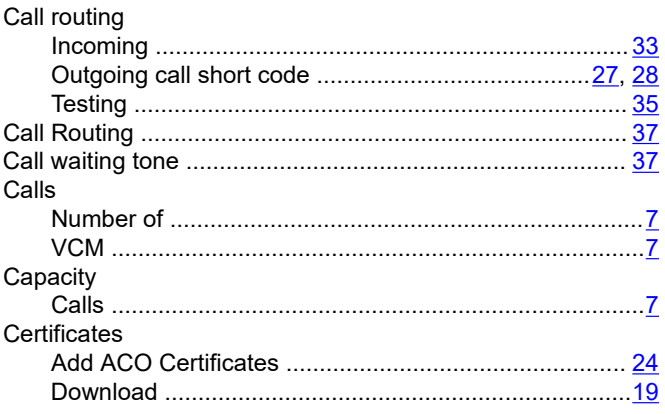

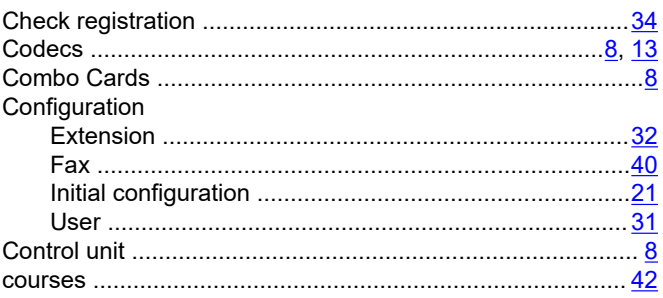

### D

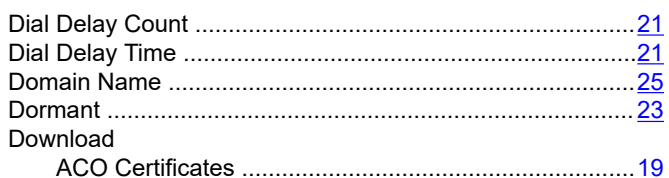

### $\mathsf{E}$

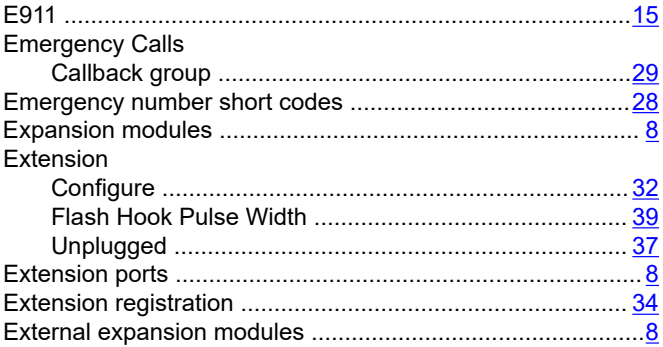

### $\overline{F}$

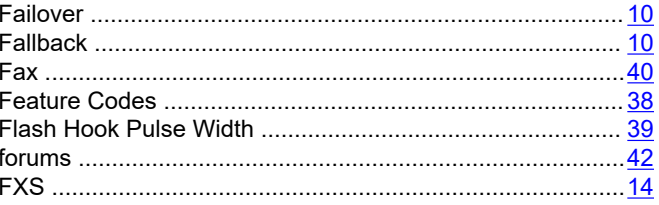

### G

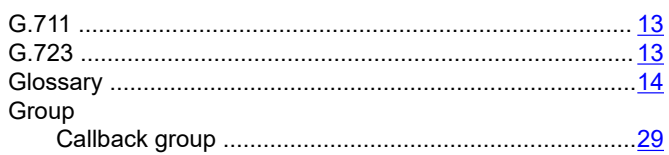

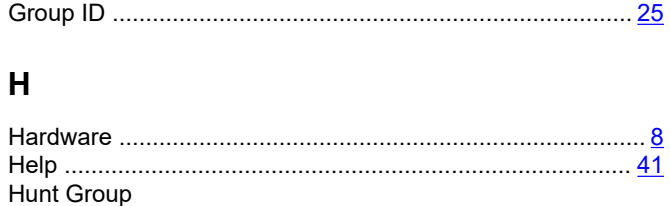

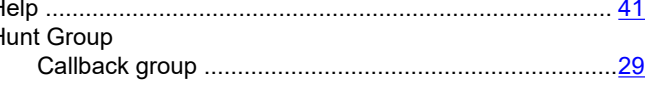

### $\overline{1}$

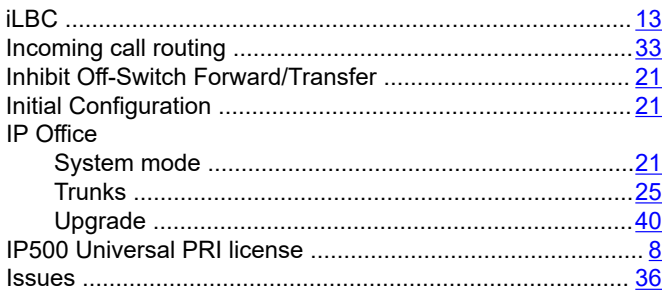

### $\mathsf{K}$

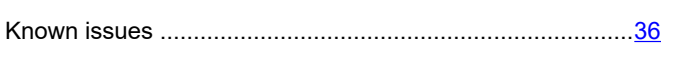

### $\mathsf{L}$

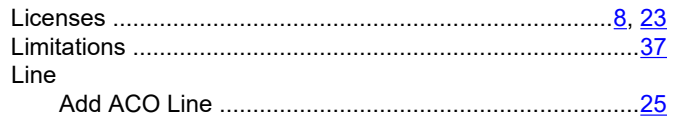

### $\mathsf{M}$

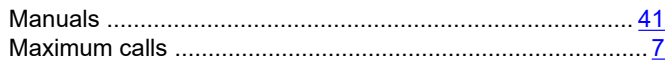

### $\mathbf{o}$

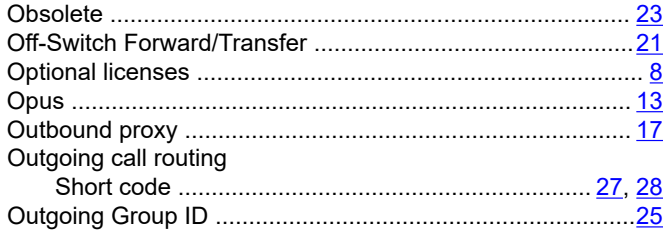

### $\mathsf{P}$

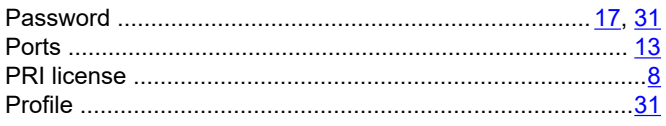

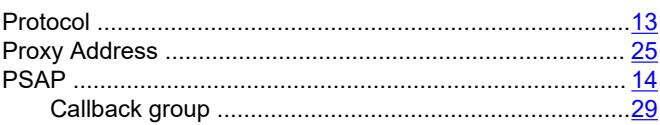

### $\mathbf Q$

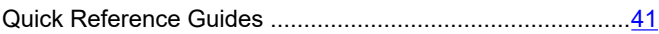

### $\overline{\mathsf{R}}$

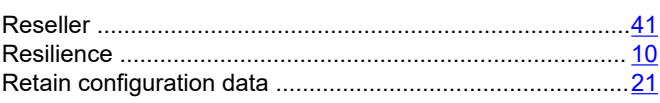

### $\mathbf{s}$

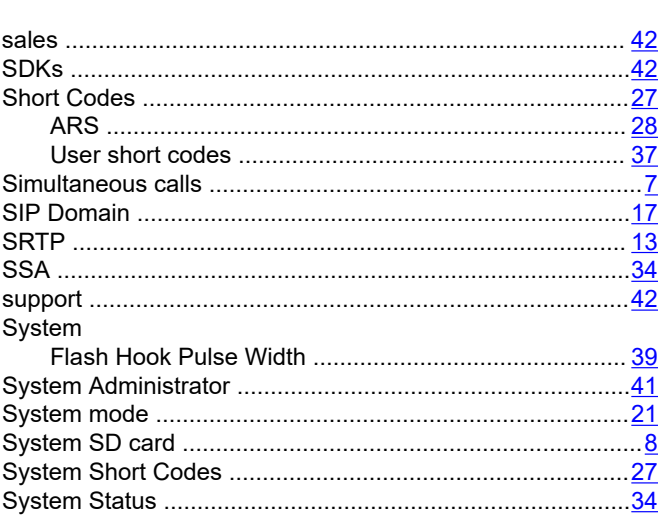

### $\mathbf T$

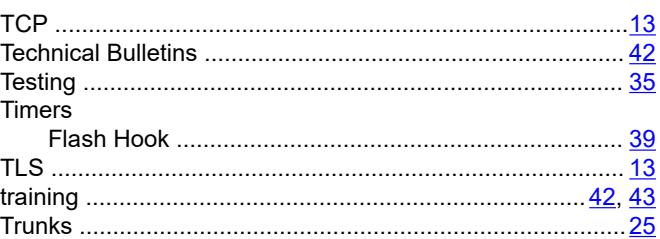

### $\mathsf{U}$

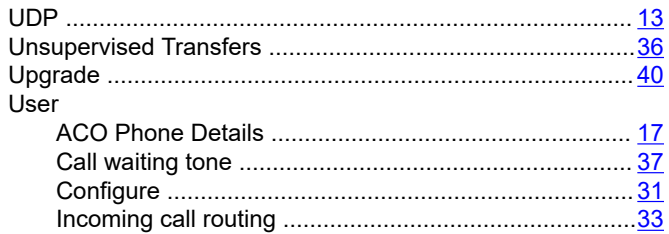

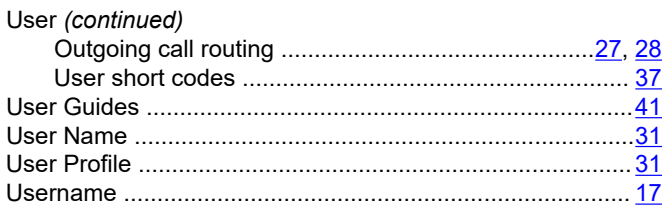

### $\mathsf{V}$

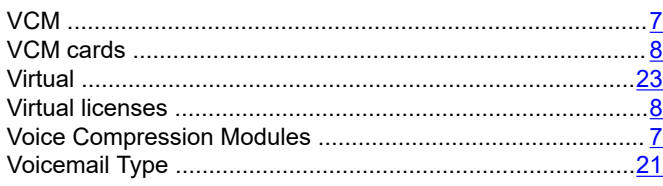

### W

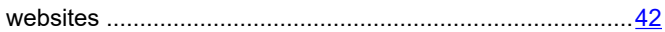